# **Table of Contents**

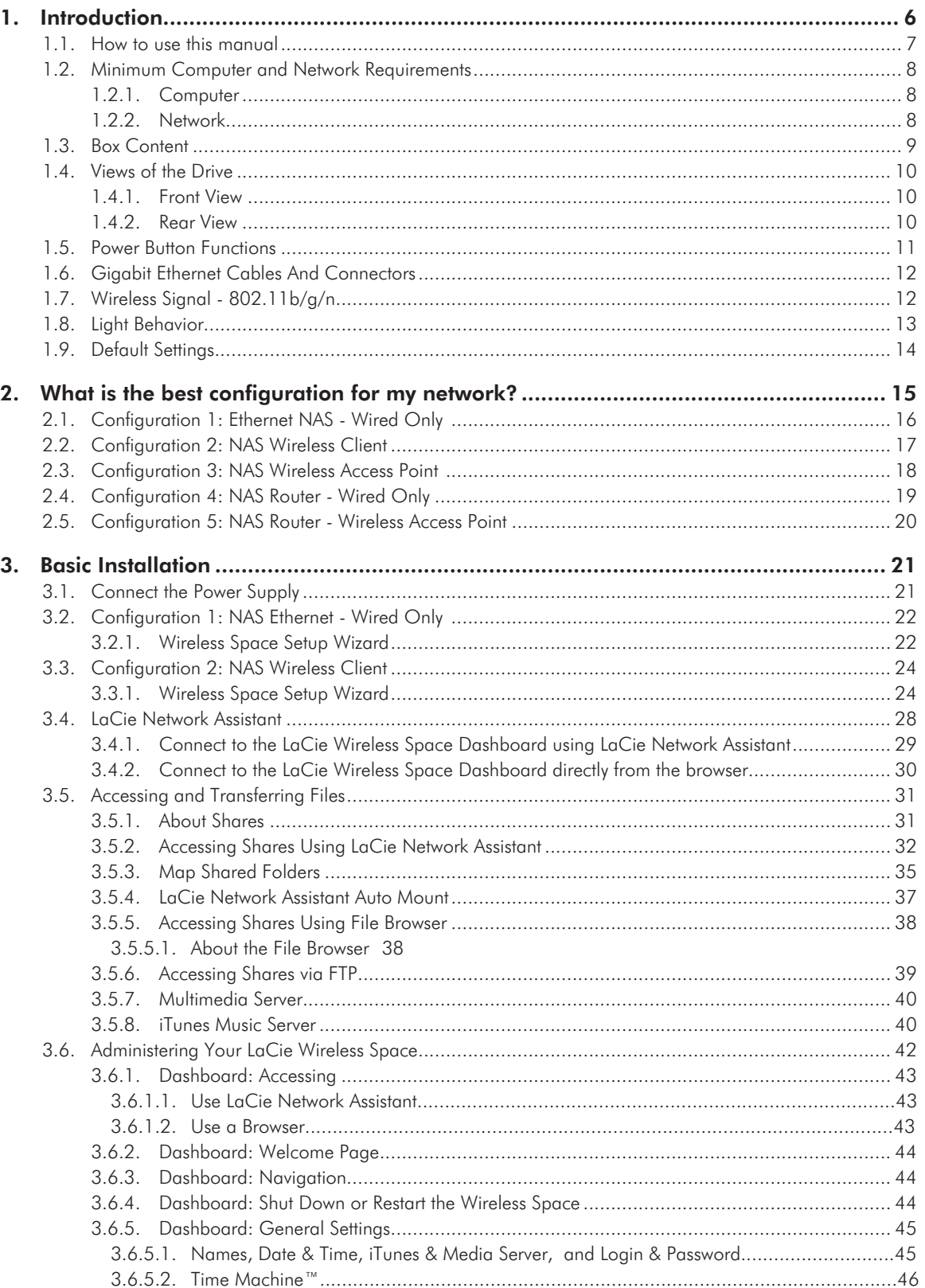

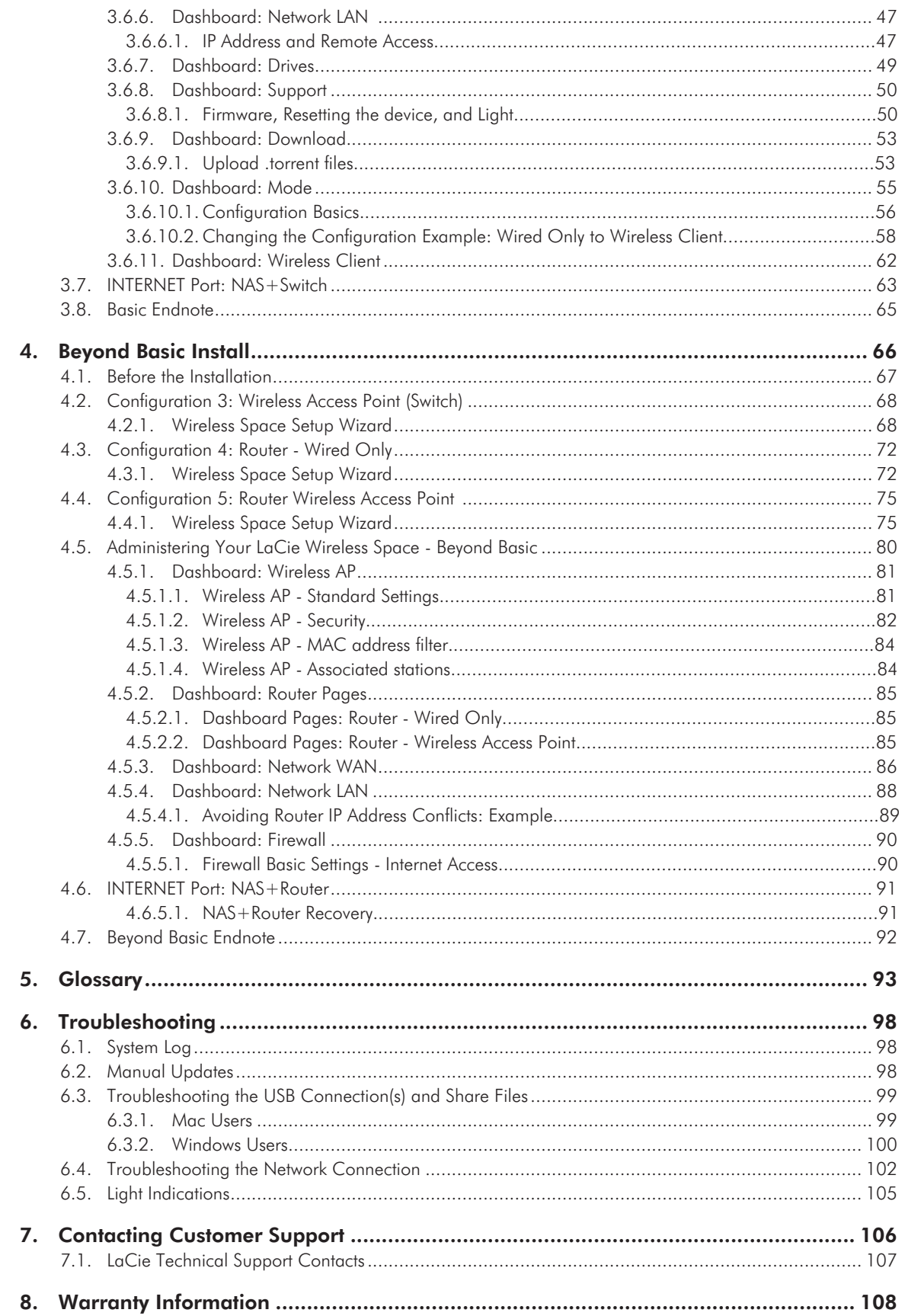

#### **Copyrights**

Copyright © 2010 LaCie. All rights reserved. No part of this publication may be reproduced, stored in a retrieval system, or transmitted in any form or by any means, electronic, mechanical, photocopying, recording or otherwise, without the prior written consent of LaCie.

#### Licences and free software

The LaCie Wireless Space ships with copyrighted software that are licensed under the GPL, AFL, Apache, Apple, BSD, GNU LGPL, MIT, OpenLDAP, OpenSSL, PHP, Python, and Creative Common. It also includes free software, the source code for which can be downloaded from the LaCie web site: www.lacie.com/support/

© 2007-2008, Thomas BERNARD.

© 2006 Allan Saddi allan@saddi.com © 2004, Jan Kneschke, incremental.

© 2001-2006, Patrick K. O'Brien and Contributors.

© 2003-2009 Stuart Bishop stuart@stuartbishop.net.

© 2006 Kirill Simonov.

© 1996-2006 Julian R Seward.

© 2004, 2005 Darren Tucker. All rights reserved.

© 1997-2008 University of Cambridge. All rights reserved.

© 2007-2008, Google Inc. All rights reserved.

© 1990-2003 Sleepycat Software. All rights reserved.

© 1995-2004 Jean-loup Gailly and Mark Adler.

© 2004 Micah Dowty.

® 1997-2006 by Secret Labs AB

® 1995-2006 by Fredrik Lundh.

© 1988,1990,1993,1994 by Paul Vixie.

© 2007-2009 Charles du Jeu.

This list of licenses can evolve over time and can be found on the user interface under the heading "Credits."

#### **Trademarks**

Apple, Mac, Time Machine, and Macintosh are registered trademarks of Apple Computer, Inc. Microsoft, Windows XP, Windows Vista, and Windows 7 are registered trademarks of Microsoft Corporation. Other trademarks mentioned in this manual are the property of their respective owners.

#### **Changes**

The material in this document is for information only and subject to change without notice. While reasonable efforts have been made in the preparation of this document to assure its accuracy, LaCie assumes no liability resulting from errors or omissions in this document, or from the use of the information contained herein. LaCie reserves the right to make changes or revisions in the product design or the product manual without reservation and without obligation to notify any person of such revisions and changes.

#### Canada Compliance Statement

This Class A digital apparatus meets all requirements of the Canadian Interference-Causing Equipment Regulations.

#### ROHS Compliance

This product is ROHS compliant (European Directive 2002/95/EC on the Restriction of Hazardous Substances).

### Manufacturer's Declaration for CE Certification

We, LaCie, solemnly declare that this product conforms to the following European standards: Class B EN60950, EN55022, EN50082-1, EN61000-3-2

With reference to the following conditions: 73/23/EEC Low Voltage Directive; 89/336/EEC EMC Directive

#### FCC Statement

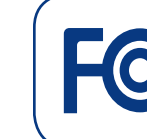

Tested to comply with FCC standards for home or office use LaCie Wireless Space

NOTE: This equipment has been tested and found to comply with the limits for a Class B digital device, pursuant to Part 15 of the FCC Rules. These limits are designed to provide reasonable protection against harmful interference in a residential installation. This equipment generates, uses and can radiate radio frequency energy and, if not installed and used in accordance with the instructions, may cause harmful interference to radio communications. However, there is no guarantee that interference will not occur in a particular installation. If this equipment does cause harmful interference to radio or television reception, which can be determined by turning the equipment off and on, the user is encouraged to try and correct the interference by one or more of the following measures:

- ✦ Reorient or relocate the receiving antenna.
- ✦ Increase the separation between the equipment and receiver.
- ✦ Connect the equipment into an outlet on a circuit different from that to which the receiver is connected.
- ✦ Consult the dealer or an experienced radio/TV technician for help.
- ✦ Modifications to this product not authorized by LaCie could void the FCC & Industry Canada regulations and negate your authority to operate the product.

FCC Caution: Any changes or modifications not expressly approved by the party responsible for compliance could void the user's authority to operate this equipment.

This device complies with Part 15 of the FCC Rules. Operation is subject to the following two conditions: (1) This device may not cause harmful interference, and (2) this device must accept any interference received, including interference that may cause undesired operation.

IMPORTANT NOTE:

Radiation Exposure Statement:

This equipment complies with FCC radiation exposure limits set forth for an uncontrolled environment. This equipment should be installed and operated with minimum distance 20 cm between the radiator & your body.

This transmitter must not be co-located or operating in conjunction with any other antenna or transmitter.

The availability of some specific channels and/or operational frequency bands are country dependent and are firmware programmed at the factory to match the intended destination. The firmware setting is not accessible by the end user.

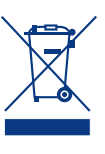

This symbol on the product or on its packaging indicates that this product must not be disposed of with your other household waste. Instead, it

is your responsibility to dispose of your waste equipment by handing it over to a designed collection point for the recycling of waste electrical and electronic equipment. The separate collection and recycling of your waste equipment at the time of disposal will help to conserve natural resources and ensure that it is recycled in a manner that protects human health and the environment. For more information about where you can drop off your waste equipment for recycling, please contact your local city office, your household waste disposal service, or the shop where you purchased the product.

## Health and Safety **Precautions**

- ✦ Only qualified persons are authorized to carry out maintenance on this device.
- ✦ Read this User Manual carefully and follow the correct procedure when setting up the device.
- ✦ Do not open your LaCie Wireless Space or attempt to disassemble or modify it. Never insert any metallic object into the drive to avoid any risk of electrical shock, fire, shortcircuiting or dangerous emissions. Your LaCie Wireless Space contains no user-serviceable parts. If it appears to be malfunctioning, have it inspected by a qualified LaCie Technical Support representative.
- ✦ Never expose your device to rain, or use it near water, or in damp or wet conditions. Never place objects containing liquids on the LaCie Wireless Space, as they may spill into its openings. Doing so increases the risk of electrical shock, shortcircuiting, fire, or personal injury.
- $\blacklozenge$  Power requirements 100-240 V $\sim$ , 0.9 A, 50-60 Hz, (Supply voltage fluctuations not exceeding  $\pm$  10% of the nominal, transient overvoltages according to over-voltage category II).

## General Use Precautions

- ✦ Do not expose the LaCie Wireless Space to temperatures outside the range of 5° C to 35° C (41° F to 95° F); or to operational humidity beyond 5-80%, non-condensing, or non-operating humidity beyond 10-90%, non-condensing. Doing so may damage the LaCie Wireless Space or disfigure its casing. Avoid placing your LaCie Wireless Space near a source of heat or exposing it to sunlight (even through a window). Inversely, placing your LaCie Wireless Space in an environment that is too cold or humid may damage the unit. Because of heat issues, LaCie recommends that users do not stack multiple Wireless Space together.
- ✦ Always unplug the LaCie Wireless Space from the electrical outlet if there is a risk of lightning or if it will be unused for an extended period of time. Otherwise, there is an increased risk of electrical shock, short-circuiting or fire.
- ✦ Use only the power supply shipped with the device.
- ✦ Do not use the LaCie Wireless Space near other electrical appliances such as televisions or radios. Doing so may cause interference which will adversely affect the operation of the other products.
- ✦ Do not place the LaCie Wireless Space near sources of magnetic interference, such as computer displays, televisions or speakers. Magnetic interference can affect the operation and stability of your LaCie Wireless Space. Do not place heavy objects on top of the LaCie Wireless Space.
- ✦ Never use excessive force on your LaCie Wireless Space. If you detect a problem, see the Troubleshooting section in this manual.

**IMPORTANT INFO:** Any loss, corruption or destruction of data while using a LaCie drive is the sole responsibility of the user, and under no circumstances will LaCie be held liable for the recovery or restoration of this data. To help prevent the loss of your data, LaCie highly recommends that you keep TWO copies of your data; one copy on your external hard disk, for instance, and a second copy either on your internal hard disk, another external hard disk or some other form of removable storage media. LaCie offers a complete line of CD and DVD drives. If you would like more information on backup, please refer to our web site.

**IMPORTANT INFO:** 1GB = 1,000,000,000 bytes. 1TB = 1,000,000,000,000 bytes. Once formatted, the actual available storage capacity varies depending on operating environment (typically 10% less).

**IMPORTANT INFO:** Some enhancements brought to the product during its lifetime may cause discrepancies between the information and screenshots in the manual and the actual user experience.

**CAUTION:** Modifications not authorized by the manufacturer may void the user's authority to operate this device.

**CAUTION:** A shielded-type power cord is required in order to meet FCC emission limits and also to prevent interference to the nearby radio and television reception. It is essential that only the supplied power cord be used.

# 1. Introduction

Congratulations on your purchase of a LaCie Wireless Space, Design by Neil Poulton. Built to enhance an existing network or to create a new one, the LaCie Wireless Space offers expansive shared storage and superior performance. Best of all, the Wireless Space lives up to its name, giving you the freedom to connect to your network using Wi-Fi. With its large capacity hard drive for storing important data and backups, as well as a rich set of configurations and features to satisfy the home networking novice and enthusiast alike, the LaCie Wireless Space is the perfect choice for any home or business.

## Distinctive Design

The LaCie Wireless Space has a bold exterior, strengthened by fine edges and a warm blue and green glow. As an attractive addition to any environment, the Wireless Space is welcome in the home or office. With convenience and storage expansion in mind, the Wireless Space has three USB 2.0 host ports, two in the back and one on the front for easy access. Of course, as a wired and wireless network expander, the Wireless Space also includes four Ethernet ports and a Wi-Fi access point. Cooling vents on the underside ensure proper air flow and quiet operation.

### Media Server

Your LaCie Wireless Space can share media files with compatible UPnP AV adapters and players as well as computers using iTunes. Once on the network, the Wireless Space can store movies, music, and photos on its OpenShare partition for all to enjoy.

### Network Management Made Easy

The LaCie Wireless Space is compatible with Mac®, Windows®, and Linux, allowing for an inclusive network. To complement strong performance, the Wireless Space is bundled with LaCie Network Assistant, a convenient application that provides important device details for all LaCie network drives. Administration takes place in the Dashboard, a web-based administration tool that is available on any system connected to the network or from a remote location.

## Quick Links

#### Click a topic:

- ✦ What is the best configuration for my network?
- ← Basic Installation
- ✦ Administering Your LaCie Wireless Space
- ← Beyond Basic Install

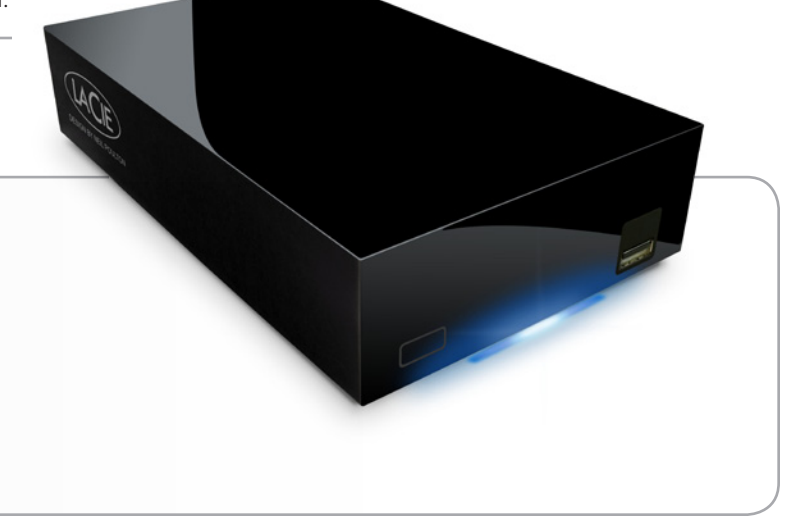

## 1.1. How to use this manual

Unlike many standard network attached storage (NAS) devices, the LaCie Wireless Space can be integrated into a network in several ways. While it is, above all, a network drive with a large capacity for data and media, the Wireless Space is also a router, a server, a Wi-Fi access point, and much more. The Wireless Space has easyto-use features that allow for the networking novice to dive in immediately, as well as advanced features for those who want to move their home or small business networks to the next level.

LaCie wants you to have fun with your new Wireless Space, taking advantage of its expansive set of features. This User Manual will help you determine the configuration that best suits the demands of your network as well as offer ideas on how to grow in the future.

To start, LaCie recommends that you pay close attention to the five primary configurations listed in *2. What is the best configuration for my network?* . It is very important that you decide upon a single setup before commencing with the installation of your Wireless Space. You should not feel locked into a choice, however, as the option to ad just the configuration never goes away. For example, if you begin to use the Wireless Space as a simple switch without Wi-Fi, the option to turn it on is always available.

Since the levels of networking interest and expertise vary, this User Manual has sections for Basic installation and operation as well as Beyond Basic. Two of the five configurations are fairly close to plug and play, allowing for a relatively fast setup. They are included in the Basic section. For those looking to add a new Wi-Fi or create a separate network, please take a look at the Beyond Basic configura tions.

There is another level, Advanced, that is not included in this User Manual. Many of the advanced features of the Wireless Space and other LaCie network devices may not have direct application to the general use of a NAS. Of course, if you are interested in learning more on how to use your Wireless Space, please refer to the expan sive glossary in this User Manual if certain terms or abbreviations are not easily understood.

## 1.2. Minimum Computer and Network Requirements

## 1.2.1. Computer

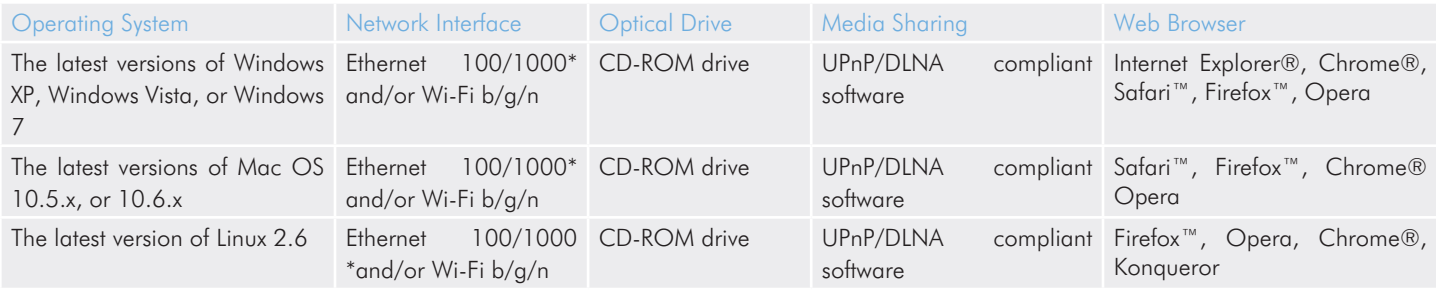

### 1.2.2. Network

The connection that you currently use for a home or business can be called the "Internet provider". This User Manual considers the Internet provider to be the hardware connection to the Internet and the network within the home and/or business. The Internet provider is generally supplied by a local cable and broadband company.

Access to the Internet is considered communication with a larger, external network, often referred to as a Wide Area Network (WAN). The network within a home or business is called a Land Area Network (LAN), since it is limited to a specific region.

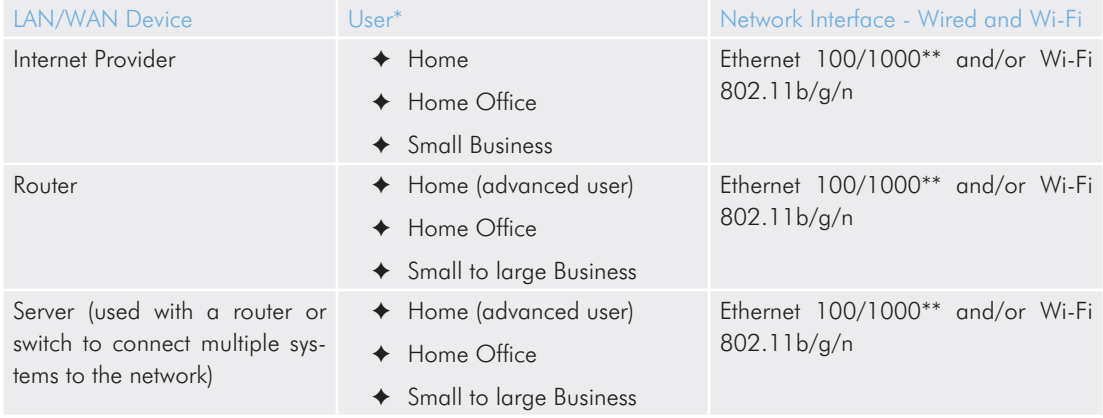

\*Please see *2. What is the best configuration for my network?* for more information on the optimal configuration for your Wireless Space.

\*\*Ethernet 100/1000 indicates network transfer rates of 100 Megabits (Mb) per second or 1000 Mb per second; 1000 Mb is equal to 1 Gigabit (Gb). LaCie recommends using Ethernet 1000 Mb/s connections for better performance. Please see *1.6. Gigabit Ethernet Cables And Connectors* for more information.

**IMPORTANT INFO:** The LaCie Wireless Space's performance can be affected by such external forces as network activity, hardware, distance, and setup.

**TECHNICAL NOTE:** For optimal performance, use a Fast Ethernet device to connect the Wireless Space to the Internet and a Fast Ethernet board in your host computer(s).

## 1.3. Box Content

- **1.** LaCie Wireless Space
- **2.** External power supply
- **3.** Gigabit Ethernet cable
- **4.** Quick Install Guide
- **5.** CD-ROM with software utilities and the User Manual

**IMPORTANT INFO:** Please save your packaging. In the event that the drive should need to be repaired or serviced, it must be returned in its original packaging.

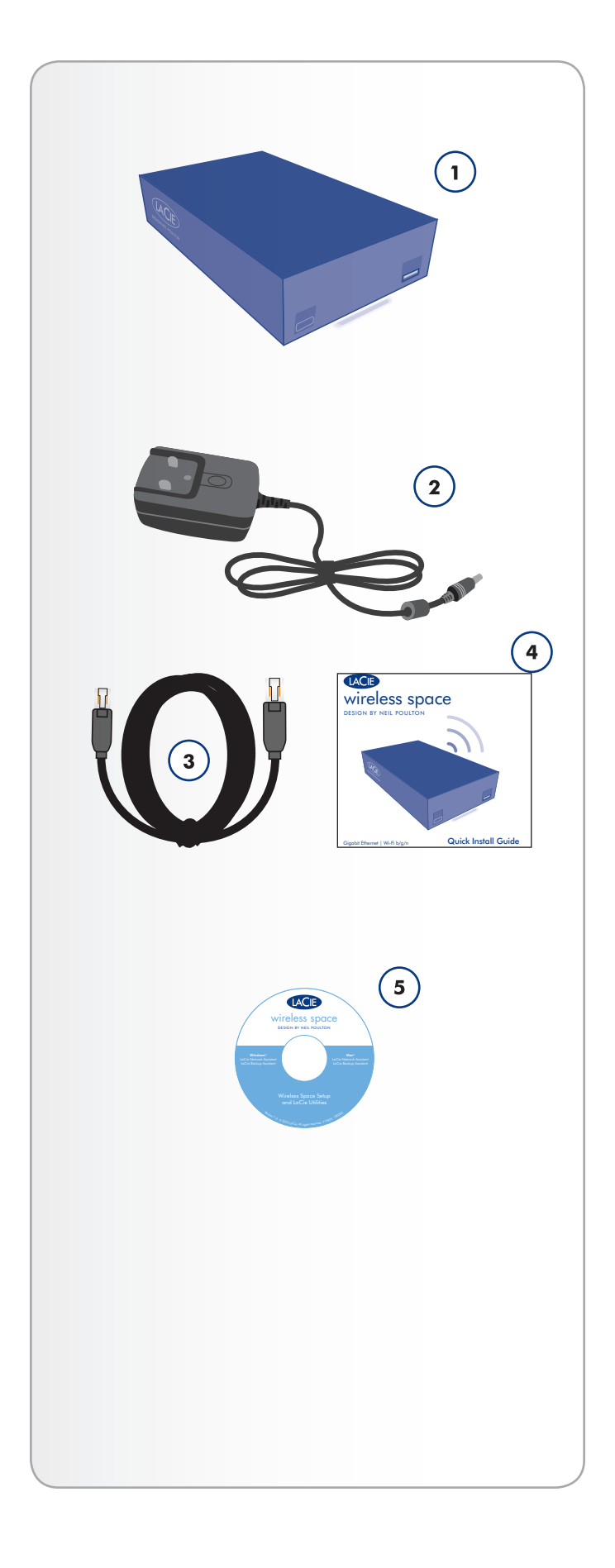

## 1.4. Views of the Drive

### 1.4.1. Front View

- **1.** WPS Button: Join Wi-Fi networks that support WPS (Wi-Fi Protected Setup) or turn the Wi-Fi on/off:
- ✦ Quick touch: the Wireless Space searches for a WPS network to join while the light flashes blue and green. See the user manual of your WPS device for details on joining its network.
- ✦ Long touch: the Wi-Fi access point is turned on (blue light) or off (green light).
- **2.** USB 2.0 External Mass Storage: The USB 2.0 host port on the front of the LaCie Wireless Space may be used to connect an external USB hard drive, USB key, digital camera, or any other USB mass storage device. Most popular disk formats are supported (see *3.5. Accessing and Transferring Files*), including Mac HFS+ Extended non-journaled. Volumes formatted HFS+ journaled are not supported.

**IMPORTANT INFO:** The Wireless Space supports external USB storage with volumes up to 2 TB.

### 1.4.2. Rear View

- **1.** Power button
- **2.** Power supply
- **3.** INTERNET Fast Ethernet port. This port is reserved for Recovery (NAS+Switch modes) or WAN (NAS+Router modes)\*
- **4.** LAN1, LAN2, and LAN3 Gigabit (Gb) Ethernet switch ports to connect the Wireless Space to the network and expansion ports for other devices (computers, gaming systems, etc.).
- **5.** Two USB 2.0 host ports for External Mass Storage. See note above regarding disk *3.5. Accessing and Transferring Files*

\*Please see sections *3.7. INTERNET Port: NAS+Switch* and *4.6. IN-TERNET Port: NAS+Router* for more information on how to use this port.

**IMPORTANT INFO:** All USB 2.0 ports are host only, which means they are intended for storage expansion using USB 2.0 storage devices. To access the storage on the Wireless Space, please use the network, LaCie Network Assistant, or the Wireless Space Dashboard (*3.5.1. About Shares*). Do not connect the Wireless Space directly to your computer using any of the USB ports.

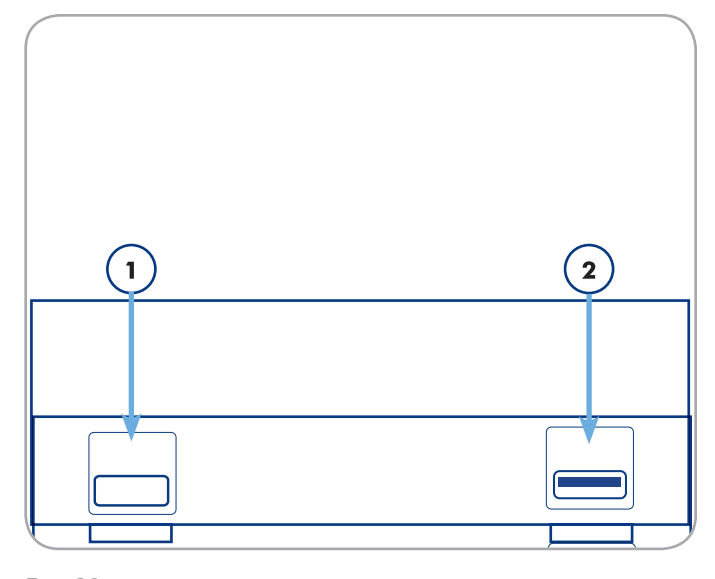

Fig. 01

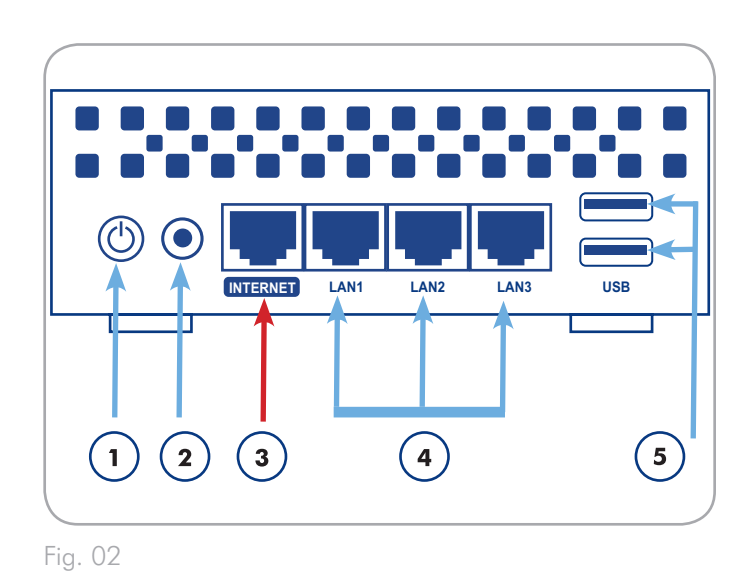

**IMPORTANT INFO:** DO NOT use the INTERNET port for the Wireless Space Setup. Connect an Ethernet cable from your computer to any of the LAN ports.

## 1.5. Power Button Functions

The multi-function power button (*1.4.2. Rear View*) allows you to turn the device on/off, reboot, or revert the system to its default configuration.

✦ Turn on the drive: Press and hold the power button for five seconds. The front light will turn on and then begin blinking.

**IMPORTANT INFO:** The light may not offer a sign that the device is powering on while pressing the power button. It is recommended to release the power button after five seconds, even if the light has not turned on.

- ✦ Turn off the drive: Press and hold the power button for approximately five seconds. When the light turns red, release the button. The Wireless Space will shut down.
- ✦ Reboot the device when it is on:
	- 1. Press and hold the power button for five to ten seconds.
	- 2. The light will turn off. Continue to hold the button.
	- 3. Release the button when the light turns blue.
- ✦ Reset to default when the Wireless Space is on:
	- 1. Press and hold the power button for ten to twenty seconds.
	- 2. Continue to hold the button as the Wireless Space reboots.
	- 3. Continue to hold the button as the light turns blue.
	- 4. Release the button when the light becomes solid red.
	- 5. The light will blink red. Immediately press the button again.
	- 6. It will only blink red for five seconds. If you don't press the button while the red light is blinking, the drive will reboot normally.

**IMPORTANT INFO:** Use of the power button to reset the Wireless Space should not delete files on the shares. For example, media files stored on OpenShare will be accessible after a reset.

**IMPORTANT INFO:** A power button reset will restore the Wireless Space to its factory settings, including the version of firmware.

## 1.6. Gigabit Ethernet Cables And **Connectors**

Your LaCie Wireless Space is shipped with an Ethernet cable (*Fig. 03 - Gigabit Ethernet Cable*) that is compatible with transfer rates up to 1000 Mb/s, or 1 Gb/s. Often referred to as "Gigabit Ethernet" or "Gig-E", this level of Ethernet connection is superior to older, 100 Mb/s connections.

The Gigabit Ethernet cable should be used to connect your LaCie Wireless Space to your network router, switch, or Internet provider for all configurations. The ends of the cable are the same, making it simple to connect the LaCie Wireless Space to your router, switch, or Internet provider.

The Ethernet ports on the back of the Wireless Space are compatible with Gigabit Ethernet. No matter the configuration, each port will provide transfer rates up to Gigabit Ethernet, depending upon the speed of the network.

**TECHNICAL INFO:** When using the Wireless Space as a Wireless Client (see *2.2. Configuration 2: NAS Wireless Client*), the device maintains support for Gigabit Ethernet ports. However, Ethernet transfer rates may vary depending upon the level of Wi-Fi (b/g/n) on the original Wi-Fi access point.

## 1.7. Wireless Signal - 802.11b/g/n

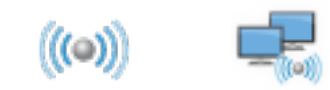

The number 802.11 is the IEEE (Institute of Electrical and Electronics Engineers) term for the wireless signal on a land area network (also known as "WLAN"). The letters that follow indicate the levels of speed.

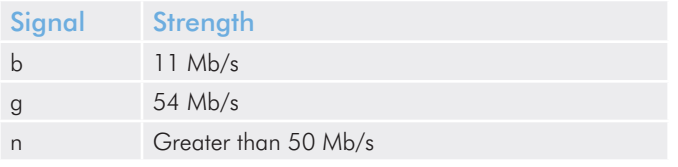

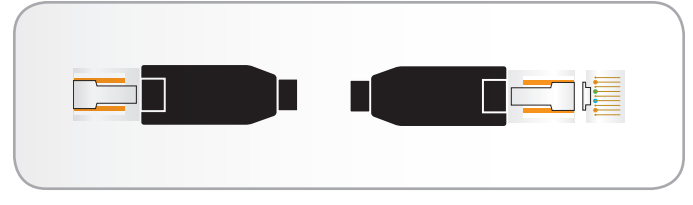

Fig. 03 - Gigabit Ethernet Cable

**IMPORTANT INFO:** While the ports on the Wireless Space are compatible with Gigabit Ethernet, there is no guaranty that transfer rates will reach 1 Gb/s. Further, the communication between computers and devices connected to the Wireless Space have the potential to reach up to 1 Gb/s but LaCie cannot assure the same level of speed with networks, LANs, or WANs outside the Wireless Space network. This includes, but is not limited to, access to the Internet.

## 1.8. Light Behavior

The front light changes color and status to indicate drive, Wi-Fi, and operational behavior (*Fig. 04*).

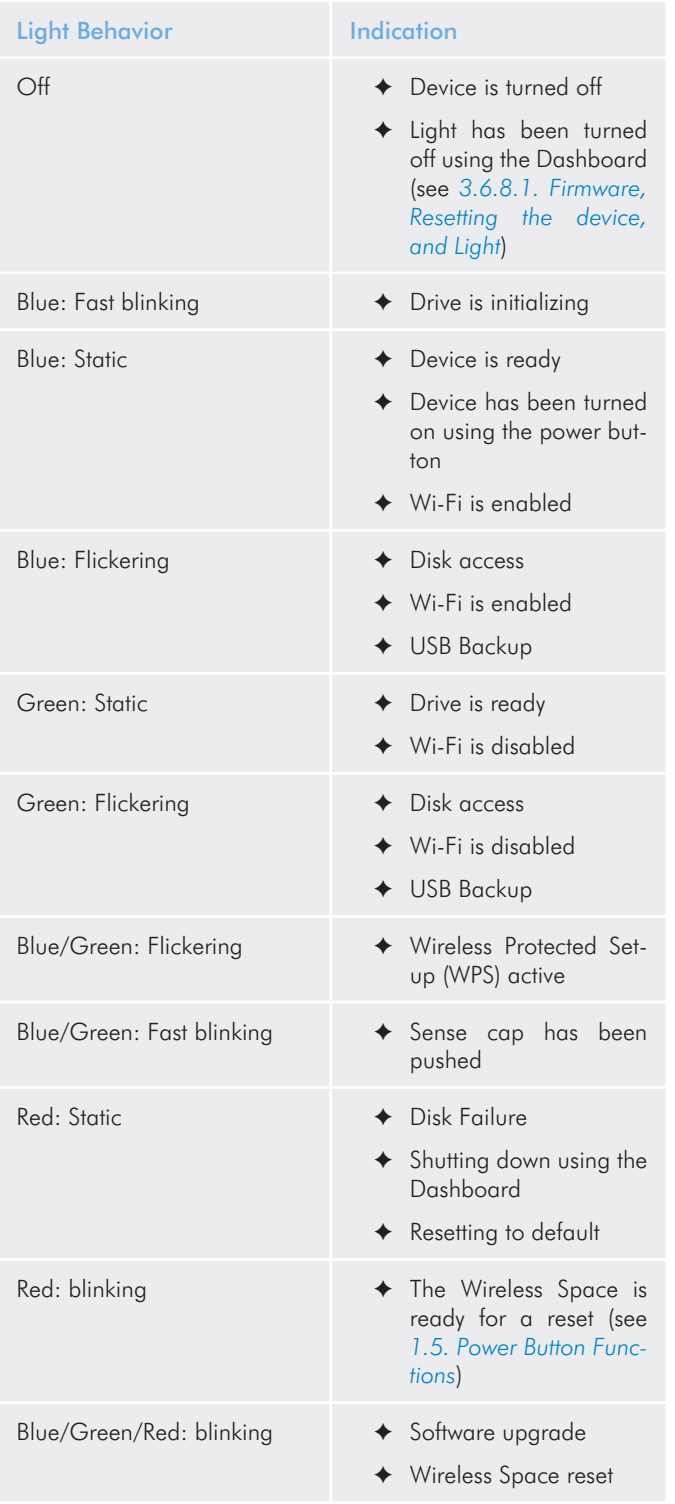

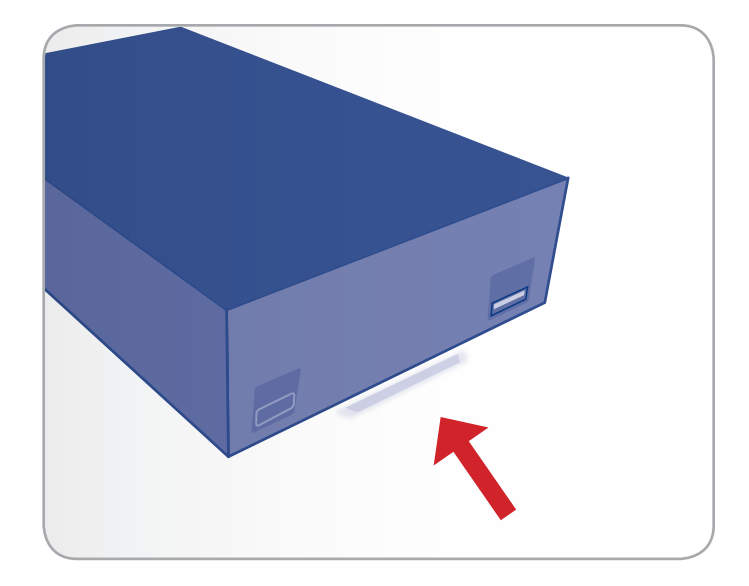

Fig. 04

**TECHNICAL NOTE:** The standard blue and green light activity can be turned off in the Dashboard (see *3.6.8.1. Firmware, Resetting the device, and Light*). Light activity cannot be turned off for notification of booting, restarting, updating, or failure.

## 1.9. Default Settings

**IMPORTANT INFO:** DO NOT attempt to access the Wireless Space via the web-enabled Dashboard (see *3.6.1. Dashboard: Accessing*) before running the Setup Wizard. During the initial configuration, the Setup Wizard must find the Wireless Space on the network. If the Dashboard has made contact with the device, the Setup Wizard will not run since it believes the choice of configuration has already been made. This could be problematic when attaching the Wireless Space to a network with a router, server, or Internet provider that assigns IP addresses using DHCP. Most DHCP servers or devices use the same default settings as the Wireless Space when it is set to a Router configuration, which can create IP address conflicts on a network.

The Wireless Space is shipped with the following default settings:

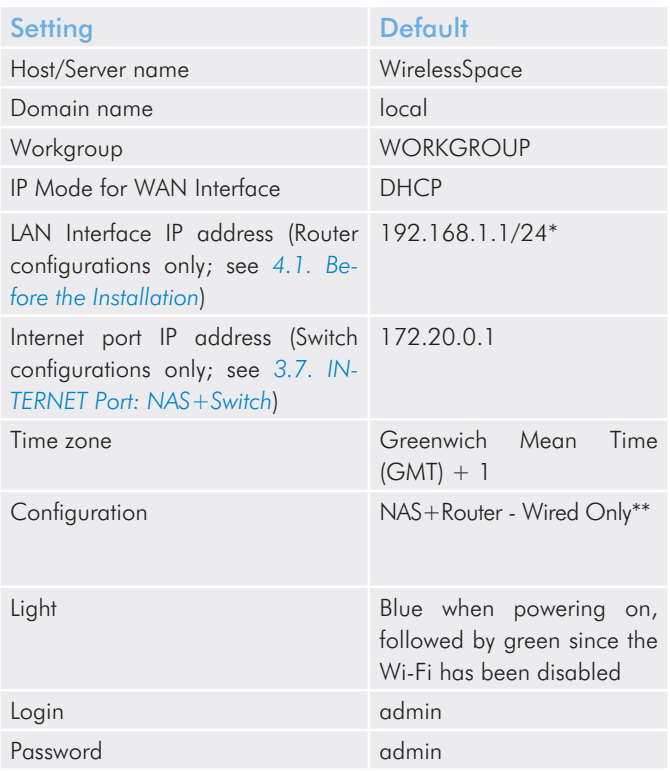

\*The number "24" following the slash represents the bits used to find a subnetwork. In most cases, this is not important to the standard user.

\*\*Using the Wireless Space as a router may be suitable for many users but LaCie highly recommends running the Setup Wizard since there are additional settings to consider.

# 2. What is the best configuration for my network?

The Wireless Space is flexible, offering five configurations. to work with most networks. No matter how it is used, the Wireless Space disk drive is always available to share files or backup on the network. Please see the table below for a brief summary of each configuration.

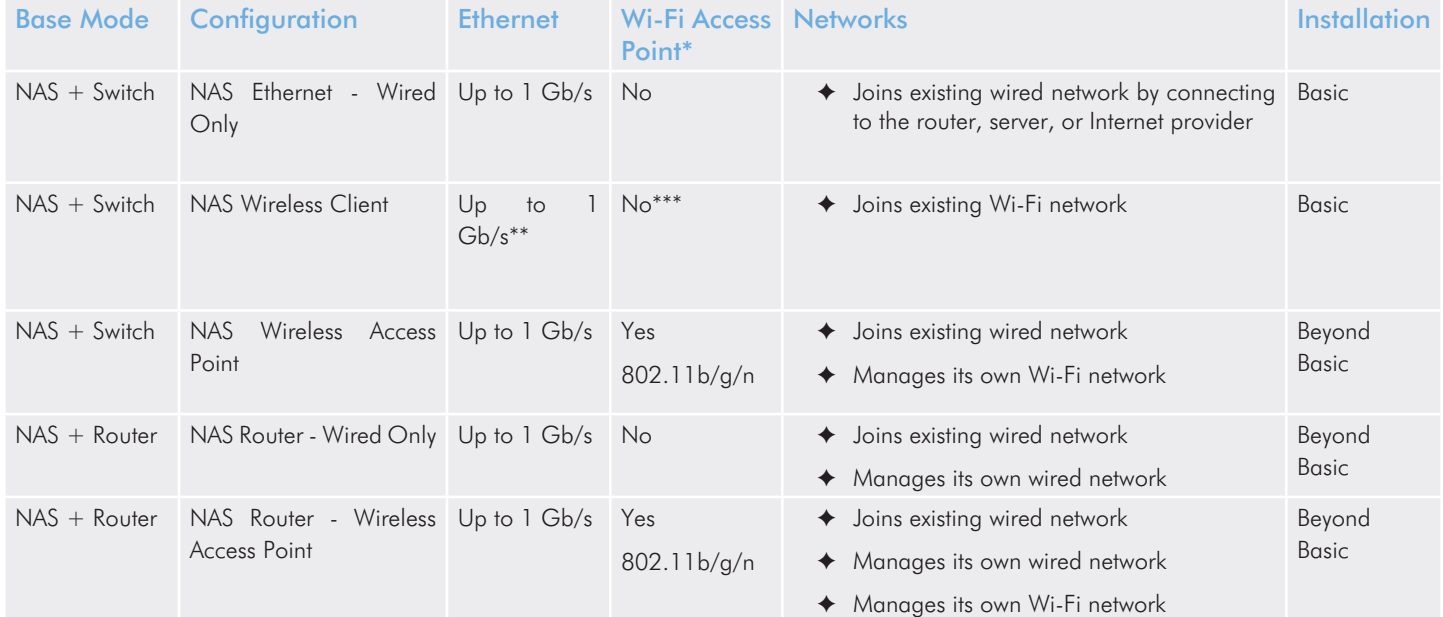

\*A network router or switch that broadcasts Wi-Fi 802.11b/g/n is called a Wi-Fi access point. In the home, many Internet providers are Wi-Fi access points since they offer both wired (Ethernet) and Wi-Fi networks.

\*\*The Ethernet LAN ports are available for devices that want to connect to the network from a distance.

\*\*\*Though the Wireless Client is using Wi-Fi to connect to an access point, this configuration does not offer a Wi-Fi network for devices to join. The Wireless Client can join Wi-Fi access points using b, g, or n protocols.

For greater detail and case uses for each configuration:

- *2.1. Configuration 1: Ethernet NAS Wired Only* (Basic)
- 2.2. Configuration 2: NAS Wireless Client<sup></sup> (Basic)
- *2.3. Configuration 3: NAS Wireless Access Point* (Beyond Basic)
- *2.4. Configuration 4: NAS Router Wired Only* (Beyond Basic)
- 2.5. Configuration 5: NAS Router Wireless Access Point (Beyond Basic)

## 2.1. Configuration 1: Ethernet NAS - Wired Only

The Wireless Space acts as network attached storage and a switch, providing additional ports to expand the devices on the network.

### Case Example

Networks with a router, server, or Internet provider that manages the network may not require an additional router to manage a separate network. Further, the Wi-Fi access point feature is kept off on the Wireless Space if it is not required.

See *3.2. Configuration 1: NAS Ethernet - Wired Only* for more information on how to set up this configuration.

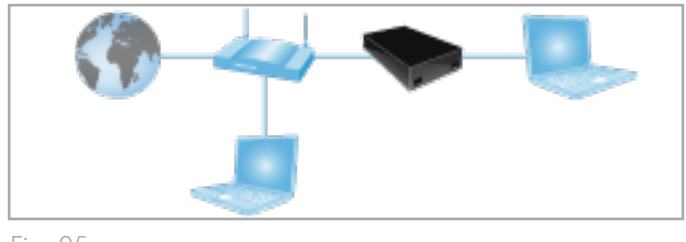

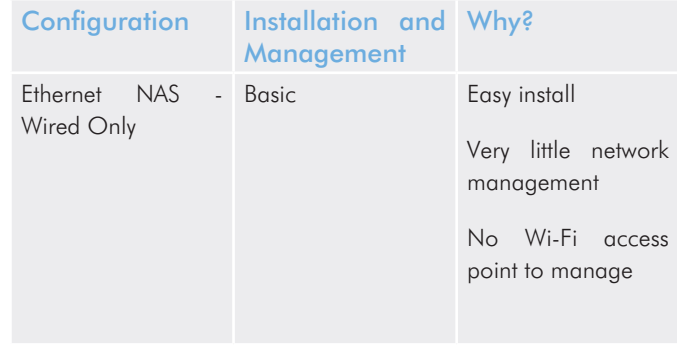

## 2.2. Configuration 2: NAS Wireless **Client**

The Wireless Space joins an existing Wi-Fi network to:

- ✦ Provide wireless network attached storage
- ✦ Extend Ethernet connectivity

### Case Example

The router, switch, or Internet provider offers sufficient management and Wi-Fi features for the network. However, there is a need for network attached storage. Additionally, devices that are not Wi-Fi compatible and located at a distance require Ethernet connectivity to join the network.

The Wireless Space connects to the network as a Wi-Fi client, making the storage available to devices on the network. Further, the computers and devices that require wired connectivity may use the Wireless Space's Ethernet ports to reach the network.

See *3.3. Configuration 2: NAS Wireless Client* for more information on how to set up this configuration.

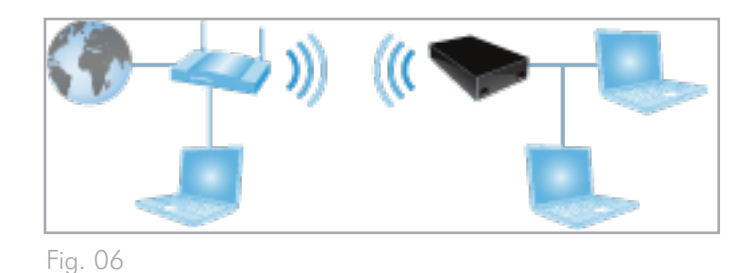

Configuration Installation and Why? **Management** NAS Wireless Client Basic Wireless Space joins an existing Wi-Fi network No need to change the settings on the existing Internet provider No Wi-Fi access point to manage

## 2.3. Configuration 3: NAS Wireless Access Point

The Wireless Space joins an existing wired network via an Ethernet cable. The Wireless Space adds network storage, switch connectivity, and a Wi-Fi access point for wireless clients.

### Case Examples

- ✦ An existing network is managed by a server, router, or Internet provider that does not offer a Wi-Fi signal. The Wireless Space connects to the network device in order to add network attached storage and a Wi-Fi access point. Ethernet LAN ports on the Wireless Space are available for devices that require a wired connection to the network.
- ✦ An existing network is managed by a server, router, or Internet provider with a Wi-Fi 802.11b/g signal. The Wireless Space connects to the network device in order to add a stronger Wi-Fi 802.11n access point. Ethernet LAN ports on the Wireless Space are available for devices that require a wired connection.

See *4.2. Configuration 3: Wireless Access Point (Switch)* for more information on how to set up this configuration.

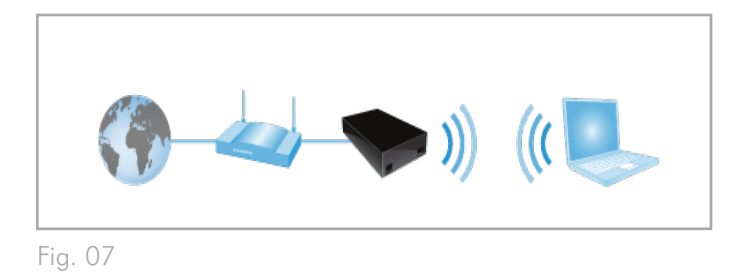

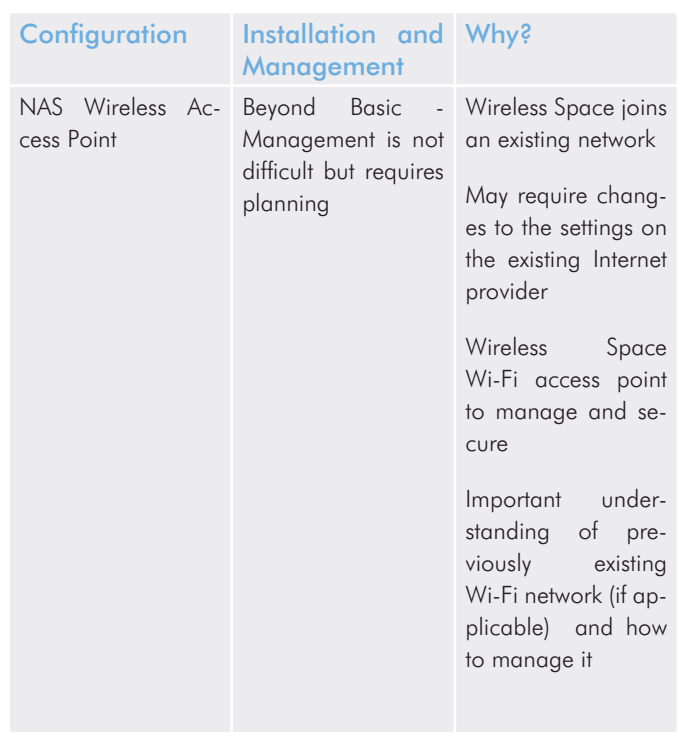

## 2.4. Configuration 4: NAS Router - Wired Only

The Wireless Space creates its own network and connects directly to the existing wide area network (WAN) for access to the Internet. The Wireless Space connects to the WAN using an Ethernet cable. Devices connected to the Wireless Space LAN ports have access to its shared storage.

### Case Examples

- ✦ A second network is created for security or to separate devices on an existing network. The Wi-Fi access point is not enabled.
- ✦ A router, switch, or Internet provider does not offer network management capabilities. The Wireless Space creates a network for a home or business in order to connect multiple clients to the WAN. The Wi-Fi access point is not enabled.
- ✦ A router, switch, or Internet provider offers limited network management capabilities. The Wireless Space creates a more advanced network for a home or business. The Wi-Fi access point is not enabled.

See *4.3. Configuration 4: Router - Wired Only* for more information on how to set up this configuration.

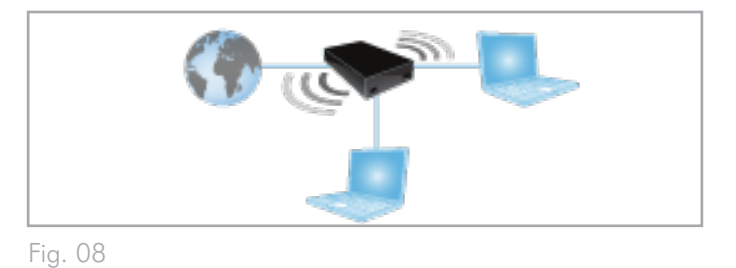

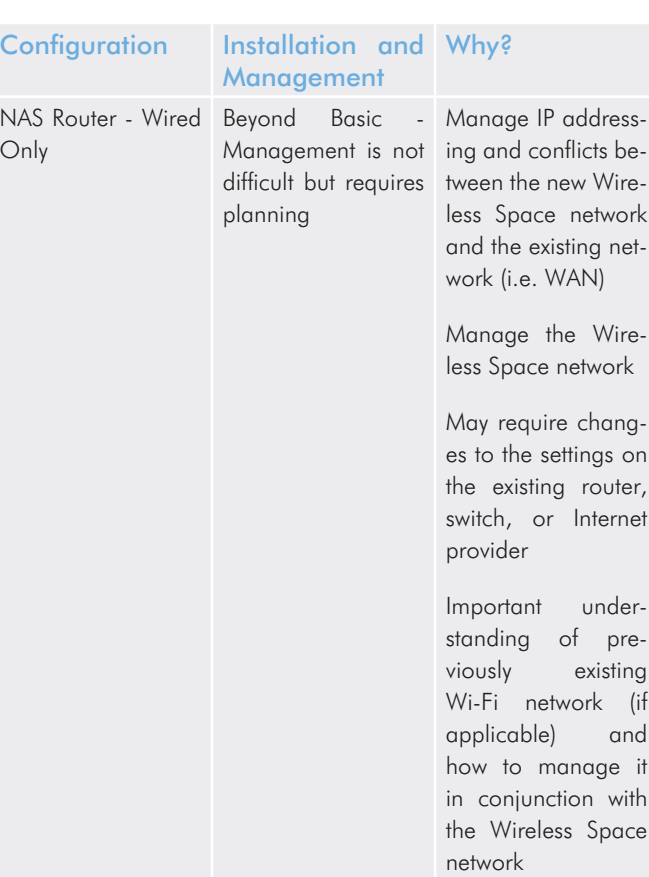

 $($ if

 $\overline{C}$ 

## 2.5. Configuration 5: NAS Router - Wireless Access Point

The Wireless Space creates its own network and connects directly to the existing wide area network (WAN) for access to the Internet. The Wireless Space connects to the WAN using an Ethernet cable and offers a Wi-Fi access point for wireless devices. Devices connected to the Wireless Space LAN ports and its Wi-Fi access point have access to the shared storage.

### Case Examples

- ✦ A second network is created for security or to separate devices in an existing network. A Wi-Fi access point is added to enhance connectivity.
- ✦ A router, switch, or Internet provider does not offer network management capabilities. The Wireless Space creates a network for a home or business in order to connect multiple clients to the WAN. A Wi-Fi access point is added to enhance connectivity.
- ✦ A router, switch, or Internet provider offers limited network management capabilities. The Wireless Space creates a more advanced network for a home or business. A Wi-Fi access point is added to enhance connectivity.

See 4.4. Configuration 5: Router Wireless Access Point for more information on how to set up this configuration.

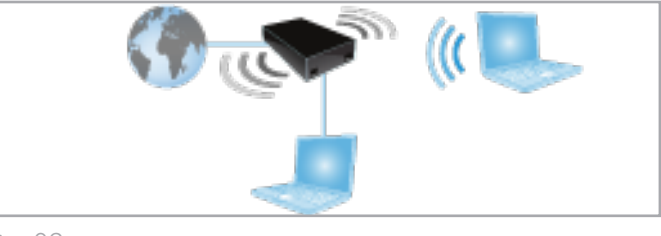

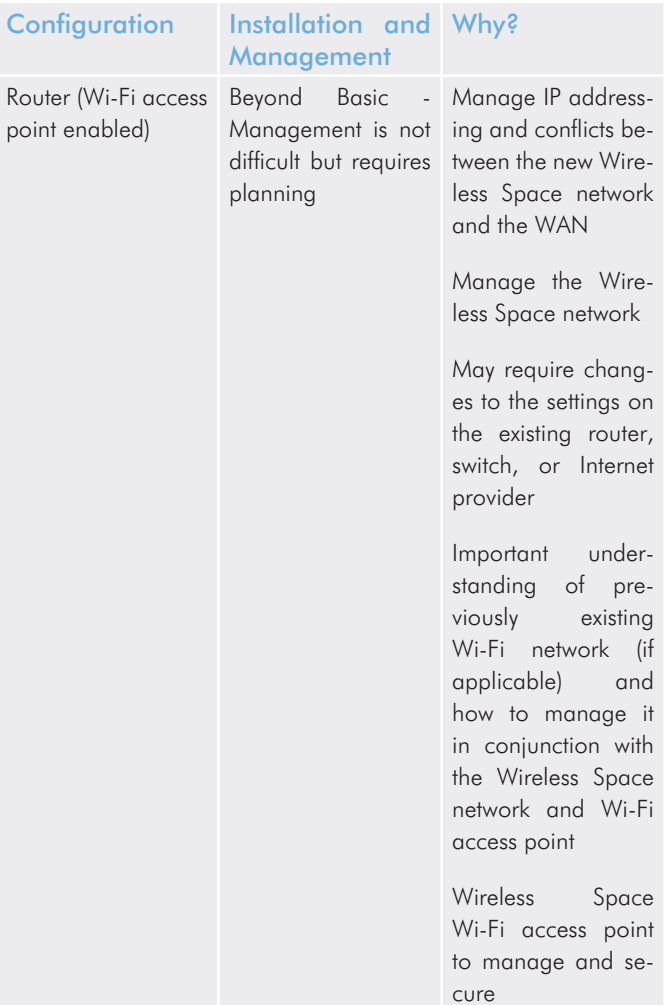

# 3. Basic Installation

Topics covered:

- *3.1. Connect the Power Supply*
- *3.2. Configuration 1: NAS Ethernet Wired Only*
- *3.3. Configuration 2: NAS Wireless Client*
- *3.4. LaCie Network Assistant*
- *3.5. Accessing and Transferring Files*
- *3.6. Administering Your LaCie Wireless Space*

It is important to determine in advance which configuration works best for your network. Please review *2. What is the best configuration for my network?* to find the optimal mode for your Wireless Space. With a configuration in mind, you may run the Setup Wizard and connect to your network.

## 3.1. Connect the Power Supply

- 1. Connect the power supply to a wall outlet and to the LaCie Wireless Space (*Fig. 10*).
- 2. Push the rear power button for five seconds to turn it on (Fig. *11*). The front light will indicate that the device is booting by turning green (Wi-Fi disabled) or blue (Wi-Fi enabled). The light will turn a solid color once the device is ready for use.

For more information on the power button, please see *1.5. Power Button Functions*

**CAUTION:** Only use the AC adapter supplied with your specific LaCie device. Do not use a power supply from another LaCie device or manufacturer. Using any other power cable or power supply may cause damage to the device and void your warranty. Always remove the AC adapter before transporting your LaCie network drive. Failure to remove the adapter may result in damage to your drive and will void your warranty.

**TECHNICAL NOTE:** You may use your LaCie network drive when in a foreign country thanks to its 100-240 Volt power supply. To be able to use this feature, you may need to purchase an appropriate adapter or cord. LaCie accepts no responsibility for any damage to the drive resulting from the use of an inappropriate adapter. Using an adapter other than one authorized by LaCie will void your warranty.

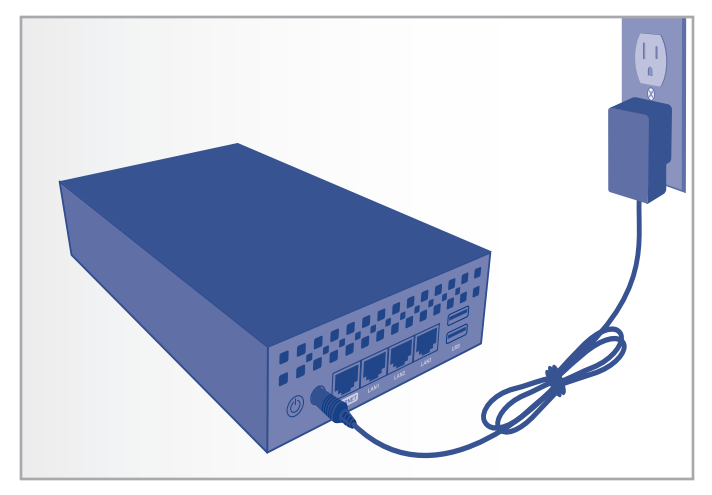

Fig. 10

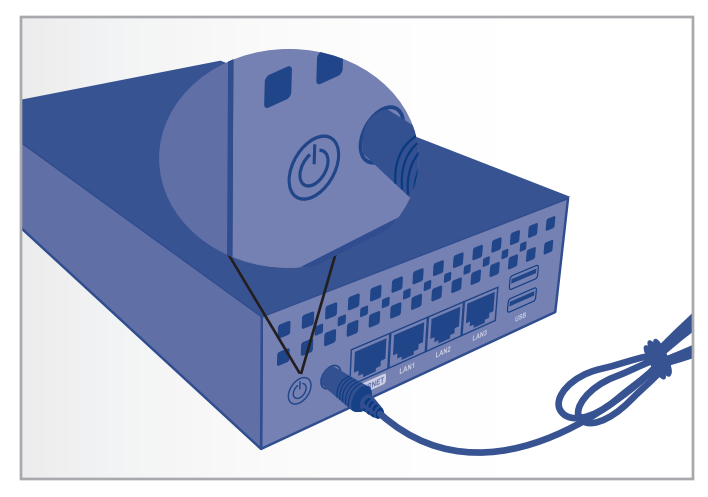

Fig. 11

**IMPORTANT INFO:** The light may not offer a sign that the device is powering on while pressing the power button. It is recommended to release the power button after five seconds, even if the light has not turned on.

## 3.2. Configuration 1: NAS Ethernet - Wired Only

**IMPORTANT INFO:** DO NOT attempt to access the Wireless Space via the web-enabled Dashboard (see *3.6.1. Dashboard: Accessing*) before running the Setup Wizard. During the initial configuration, the Setup Wizard must find the Wireless Space on the network. If the Dashboard has made contact with the device, the Setup Wizard will not run since it believes the choice of configuration has already been made. This could be problematic when attaching the Wireless Space to a network with a router, server, or Internet provider that assigns IP addresses using DHCP. Most DHCP servers or devices use the same default settings as the Wireless Space when it is set to a Router configuration, which can create IP address conflicts on a network.

Please see *2. What is the best configuration for my network?* before preparing your Wireless Space.

### 3.2.1. Wireless Space Setup Wizard

Preparing for the Setup:

- ✦ Do not connect the Wireless Space to your router, switch, or Internet provider before running the Setup Wizard.
- ✦ Quit the applications running on your computer.
- ✦ If your computer is connected to the router, switch, or Internet provider via Ethernet, please disconnect the end from the router, switch, or Internet provider.
- 1. Connect the power cable to the Wireless Space (see 3.1. Con*nect the Power Supply*) and turn the device on (*1.5. Power Button Functions*). In most instances, the light will become solid green and turn red during the setup.
- 2. Run the Utilities CD from the computer's optical disk drive. When prompted, launch the Wireless Space Setup. DO NOT install LaCie Network Assistant before running the Wireless Space Setup.
- 3. Choose your language then select  $\overline{\text{OK}}$ . After reading the welcome screen text, click Continue.
- 4. Select Do not enable Wi-Fi. Click Continue. (*Fig. 12*)
- 5. Select NAS. Click Continue. (*Fig. 13*)

continued on the next page>>

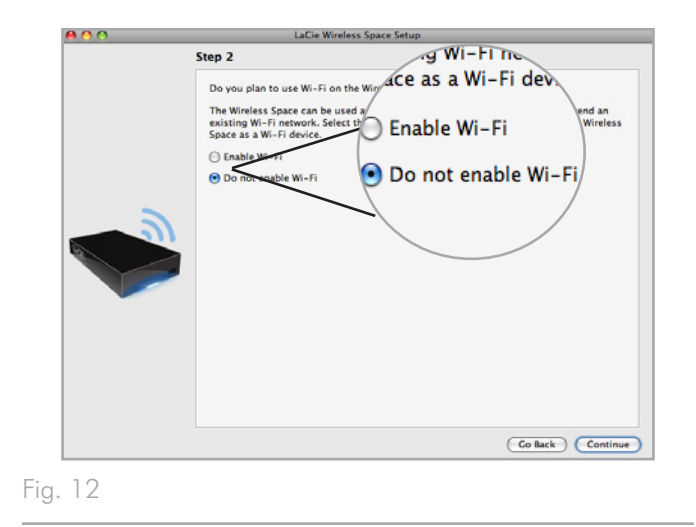

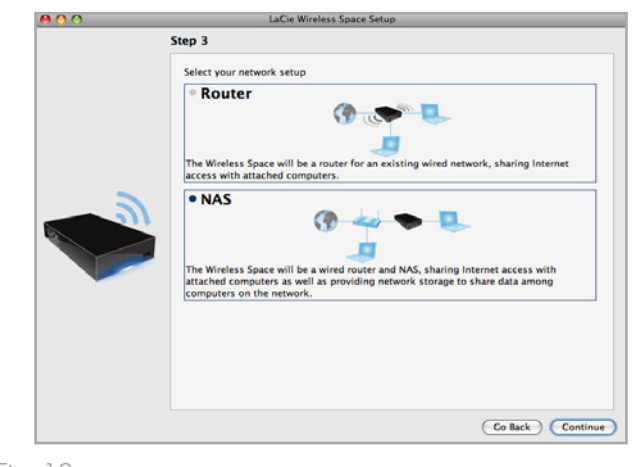

- 6. You will be prompted to connect your computer to the Wireless Space. Please use one of the three ports marked LAN1, LAN2, or LAN3 on the back of the Wireless Space (*1.4.2. Rear View*). DO NOT connect the cable to the port named INTERNET (*Fig. 14*). LaCie recommends a Gigabit Ethernet cable for optimal performance (*1.6. Gigabit Ethernet Cables And Connectors*).
- 7. Once the Wireless Space has been connected to the computer, click Continue.
- 8. The Setup will search for your Wireless Space. Move to the next step if the device is found. If not, please reinsert the Ethernet connections on the Wireless Space and the computer before trying again.
- 9. You must select and confirm a password that contains at least eight alphanumeric characters (*Fig. 15*). While not mandatory, LaCie recommends that you change the Login and Device name as well. Make certain to note your entries for future reference.
- 10. Click Commit when you are ready for the Wireless Space Setup to configure the device.
- 11. The Wireless Space will reboot for the changes to take effect. If you received an error, please try again.

**IMPORTANT INFO:** Frequent errors during the Setup may occur if too much time is taken to click Continue or Commit. If you experience such errors, please consider your responses before starting the Setup Wizard.

- 12. Once the Wireless Space has restarted, the device light will turn solid green, indicating that the wireless access point has not been enabled.
- 13. You may connect the Wireless Space to the router, switch, or Internet provider via the included Gigabit Ethernet cable. Please use one of the three ports marked LAN1, LAN2, or LAN3 on the back of the Wireless Space (*1.4.2. Rear View*). DO NOT connect the cable to the port named INTERNET (*Fig. 16*). LaCie recommends a Gigabit Ethernet cable for optimal performance (*1.6. Gigabit Ethernet Cables And Connectors*). Other devices on your network, such as computers or gaming systems, may use the available LAN ports to connect to the network. See *3.7. INTERNET Port: NAS+Switch* for further information on the IN-TERNET port.
- 14. Go to *3.4. LaCie Network Assistant* to install LaCie Network Assistant.

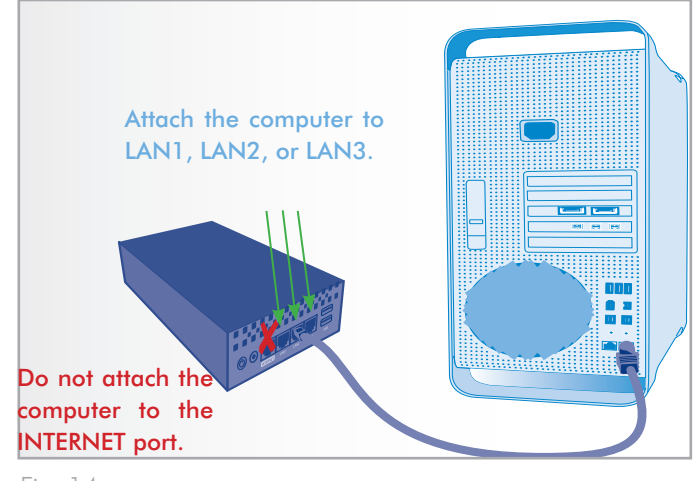

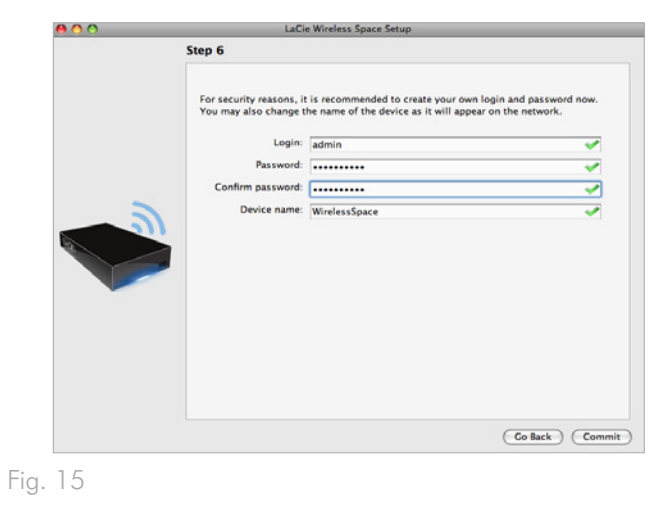

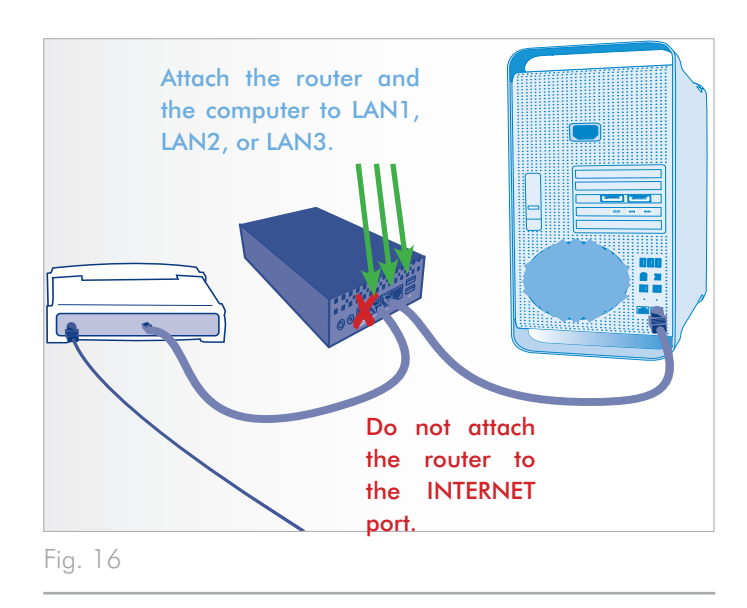

## 3.3. Configuration 2: NAS Wireless **Client**

**IMPORTANT INFO:** DO NOT attempt to access the Wireless Space via the web-enabled Dashboard (see *3.6.1. Dashboard: Accessing*) before running the Setup Wizard. During the initial configuration, the Setup Wizard must find the Wireless Space on the network. If the Dashboard has made contact with the device, the Setup Wizard will not run since it believes the choice of configuration has already been made. This could be problematic when attaching the Wireless Space to a network with a router, server, or Internet provider that assigns IP addresses using DHCP. Most DHCP servers or devices use the same default settings as the Wireless Space when it is set to a Router configuration, which can create IP address conflicts on a network.

Please see *2. What is the best configuration for my network?* before preparing your Wireless Space.

### 3.3.1. Wireless Space Setup Wizard

Preparing for the setup:

- ✦ Do not connect the Wireless Space to your router, switch, or Internet provider via Ethernet.
- Quit the applications running on your computer, especially those having to do with Internet connectivity (web browsers, email, etc.)
- ✦ If your computer is connected to the router, switch, or Internet provider via Ethernet, please disconnect the end from the router, switch, or Internet provider.
- ✦ LaCie recommends that you disconnect from Wi-Fi networks while running the Wireless Space Setup Wizard. You may reconnect to a Wi-Fi once the setup is finished.
- ✦ While the Wireless Space will extend a Wi-Fi signal to another room, LaCie recommends running the Setup Wizard close to the access point. It is far easier to manage the installation within proximity of both devices.
- 1. Connect the power cable to the Wireless Space (see 3.1. Con*nect the Power Supply*) and turn the device on (*1.5. Power Button Functions*). In most instances, the light will become solid green and turn red during the setup.
- 2. Run the Utilities CD from the computer's optical disk drive. When prompted, launch the Wireless Space Setup. DO NOT install LaCie Network Assistant before running the Wireless Space Setup.
- 3. Choose your language then select  $OK$ . After reading the welcome screen text, click Continue.
- 4. Select Enable Wi-Fi. Click Continue. (*Fig. 17*)
- 5. Select NAS Extender Ethernet. Click Continue. (*Fig. 18*)
- 6. You will be prompted to connect your computer to the Wireless Space. Please use one of the three ports marked LAN1, LAN2, or LAN3 on the back of the Wireless Space (*1.4.2. Rear View*). DO NOT connect the cable to the port named INTERNET (*Fig. 19*). LaCie recommends a Gigabit Ethernet cable for optimal performance (*1.6. Gigabit Ethernet Cables And Connectors*).
- 7. Once the Wireless Space has been connected to the computer, click Continue.
- 8. The Setup will search for your Wireless Space. Move to the next step if the device is found. If not, please reinsert the Ethernet connections on the Wireless Space and the computer before trying again.

continued on the next page>>

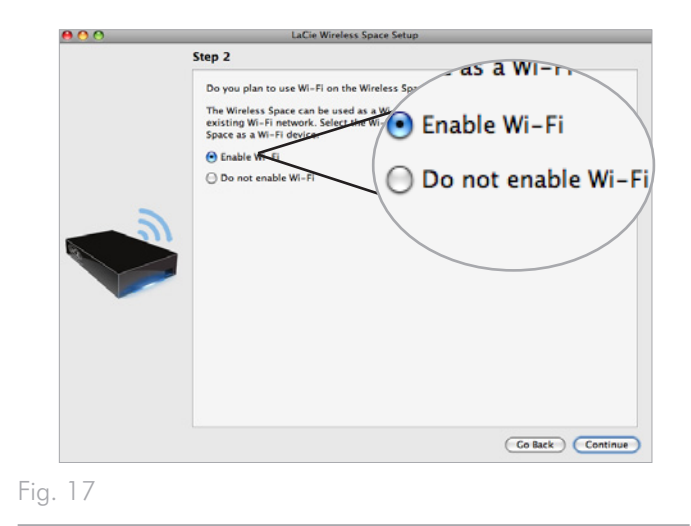

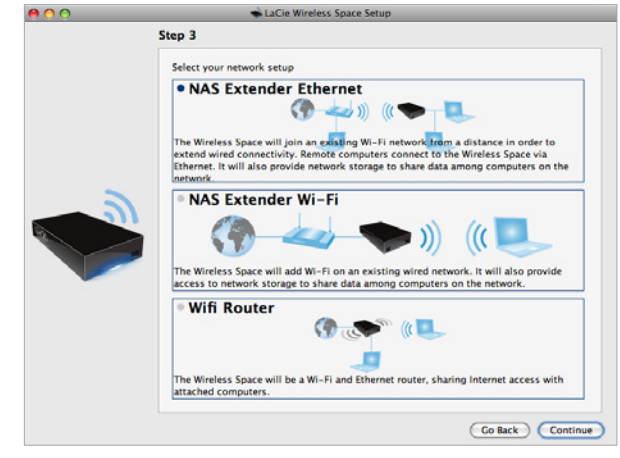

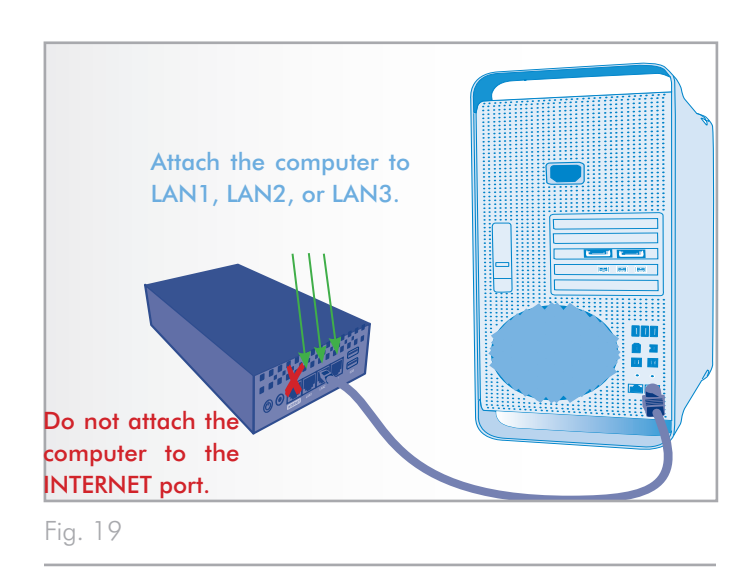

9. Choose between Connect using WPS to an existing Wi-Fi or Connect manually to an existing Wi-Fi. Click Continue. The Wireless Space Setup will search for available Wi-Fi networks.

**IMPORTANT INFO:** Each Wi-Fi access point is listed by its name, or SSID. The Wireless Space can join an access point with an SSID that includes letters (uppercase and lowercase), whole numbers, and the following symbols: . \_ % + - =  $@$  #

**IMPORTANT INFO:** In Wireless Client mode, the Wireless Space can join a network that has letters (uppercase and lowercase) and whole numbers in the password or security key. Please note that symbols are unsupported for a password in this mode.

- 10. From the list of available networks, choose the Wi-Fi that the Wireless Space will join. Enter the password at the bottom of the screen (*Fig. 21*). (Consult the user manual for your access point to determine how best to join its Wi-Fi network.) Once the Wi-Fi access point is ready for a new device to join, click Continue.
- 11. You must select and confirm a password that contains at least eight alphanumeric characters (*Fig. 22*). While not mandatory, LaCie recommends that you change the Login and Device name as well. Make certain to note your entries for future reference.
- 12. Click Commit when you are ready for the Wireless Space Setup to configure the device.
- 13. The Wireless Space will reboot for the changes to take effect. If you received an error, please try again.

**IMPORTANT INFO:** Frequent errors during the Wireless Space Setup may occur if too much time is taken to click Continue or Commit. If you experience such errors, please consider your responses before starting the Setup Wizard.

14. Once the Wireless Space has restarted, the device light will be solid blue, indicating that the Wireless Space is communicating with a Wi-Fi network.

#### continued on the next page>>

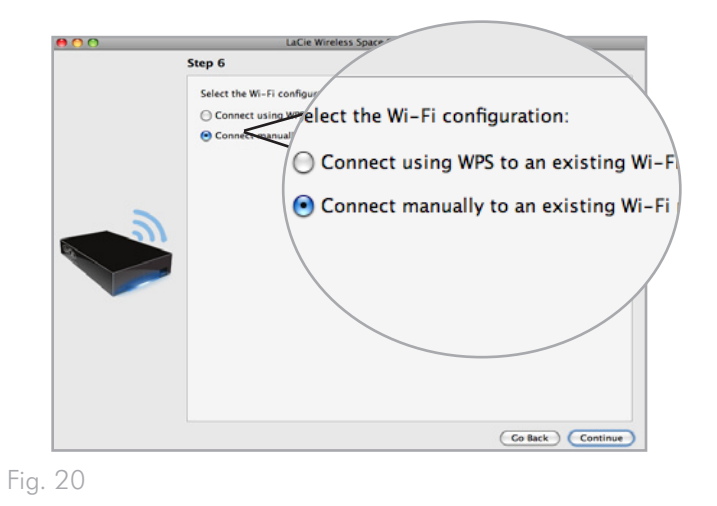

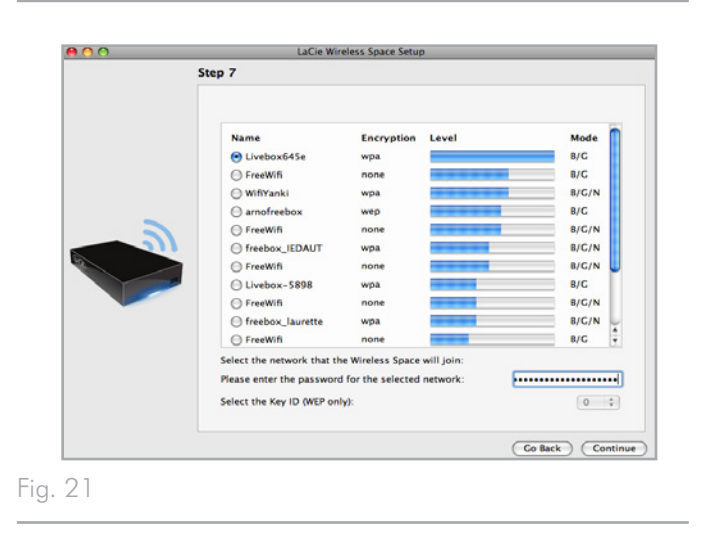

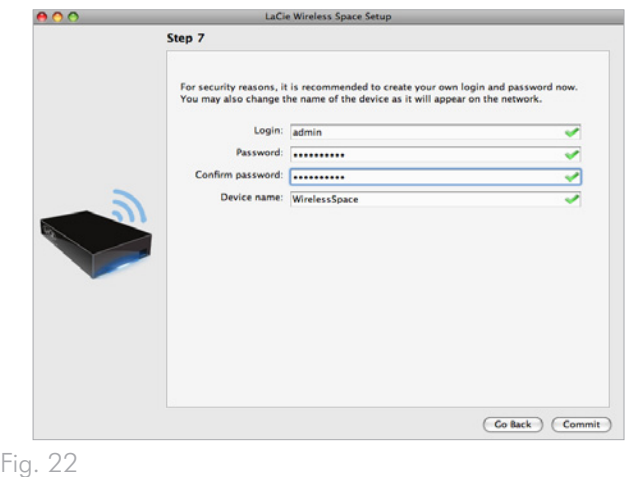

- 15. Disconnect the Wireless Space from the computer and, if necessary, move the device to its new location.
- 16. You may connect devices such as computers or game systems to the Wireless Space similar to a router or switch. Please use one of the three ports marked LAN1, LAN2, or LAN3 on the back of the Wireless Space (*1.4.2. Rear View*). DO NOT connect the cable to the port named INTERNET (*1.4.2. Rear View*). LaCie recommends a Gigabit Ethernet cable for optimal performance (*1.6. Gigabit Ethernet Cables And Connectors*). Other devices on your network, such as computers or gaming systems, may use the available LAN ports. See *3.7. INTERNET Port: NAS+Switch* for further information on the INTERNET port.
- 17. Go to *3.4. LaCie Network Assistant* to install LaCie Network Assistant.

**TECHNICAL INFO:** As a Wireless Client, the Wireless Space requires a strong signal from the Wi-Fi access point for optimal performance.

## 3.4. LaCie Network Assistant

**IMPORTANT INFO:** You must run the Wireless Space Setup Wizard before installing LaCie Network Assistant.

LaCie Network Assistant is a convenient software that detects all LaCie network attached storage on your home or business network.

Once installed and running, LaCie Network Assistant will appear in the system tray (Windows, *Fig. 23*) or the menu bar (Mac, *Fig. 24*). LaCie Network Assistant automatically searches for LaCie network storage devices and the icon will blink if a new device is found,.

When LaCie Network Assistant finds your Wireless Space, you can view information about the device (i.e. network addressing) or connect to any of its Shares (volumes) (*Fig. 25*).

### Install LaCie Network Assistant:

- 1. Insert the LaCie Wireless Space CD-ROM into your computer's CD-ROM drive.
- 2. Launch the LaCie Network Assistant Setup when prompted.
- 3. Follow the Wizard to complete installation.

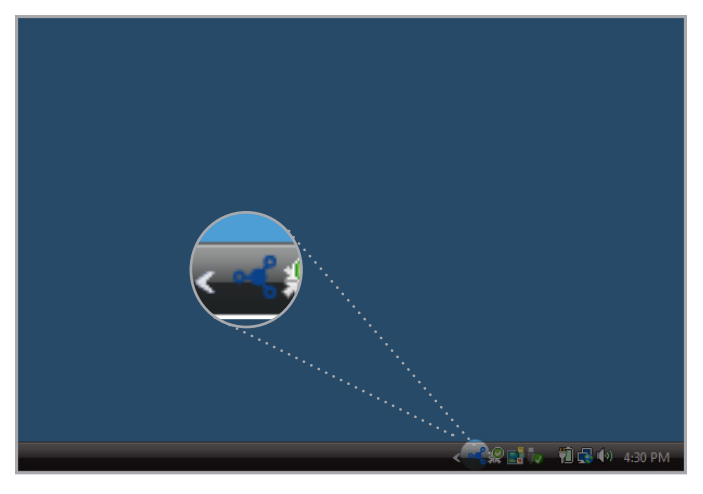

Fig. 23

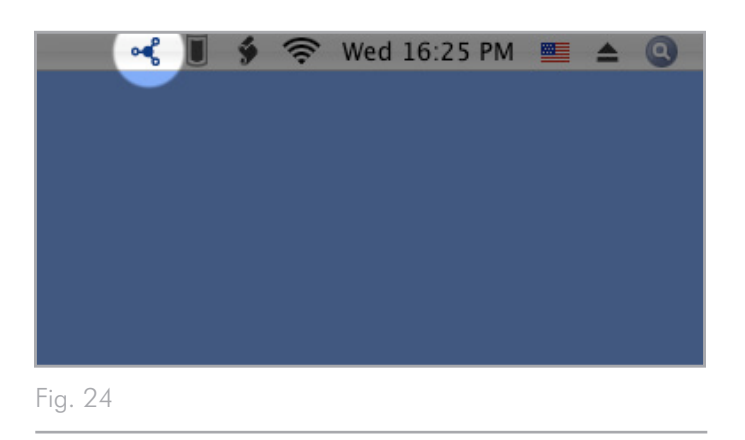

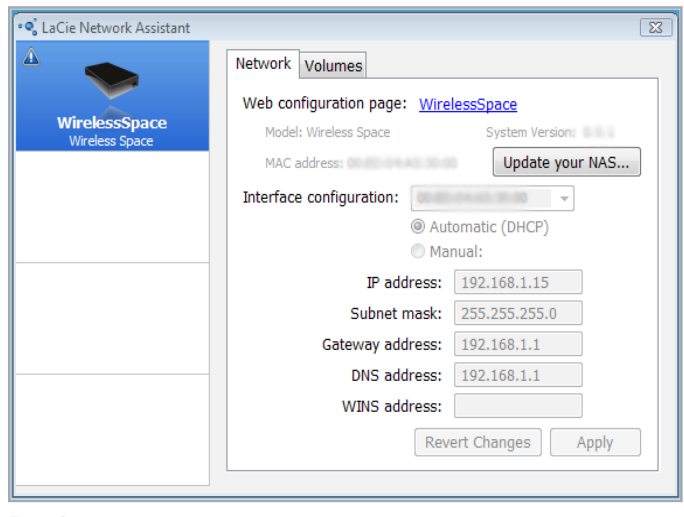

## 3.4.1. Connect to the LaCie Wireless Space Dashboard using LaCie Network **Assistant**

1. Launch LaCie Network Assistant.

#### Windows Users

- a. Select LaCie Network Assistant in Start/Programs. A LaCie Network Assistant icon will appear in the system tray (*Fig.*  26). LaCie Network Assistant automatically detects the Wireless Space as well as other LaCie network devices. (*Fig. 27*)
- b. Click on the icon in the system tray and select Configuration Window... from the LaCie Wireless Space sub-menu (*Fig. 28*). LaCie Network Assistant will open (*Fig. 29*), presenting all the details of the Wireless Space. Click the hyperlink for the name of your device (default is WirelessSpace). The webbased Dashboard will open in your default browser. See *3.6. Administering Your LaCie Wireless Space* for more information on the Dashboard.

#### Mac Users

- a. Select LaCie Network Assistant in your Applications folder. A LaCie Network Assistant icon will appear in the menu bar. LaCie Network Assistant automatically detects the Wireless Space as well as other LaCie devices on your network..
- b. Click on the icon in the system tray and select Configuration Window... from the LaCie Wireless Space sub-menu (*Fig. 28*). LaCie Network Assistant will open (*Fig. 29*), presenting all the details of the Wireless Space. Click the hyperlink for the name of your device (default is WirelessSpace). The webbased Dashboard will open in your default browser. See *3.6. Administering Your LaCie Wireless Space* for more information on the Dashboard.
- 2. Your Wireless Space is configured and ready to use. For further information on the Basic Dashboard features, see *3.6. Administering Your LaCie Wireless Space*.

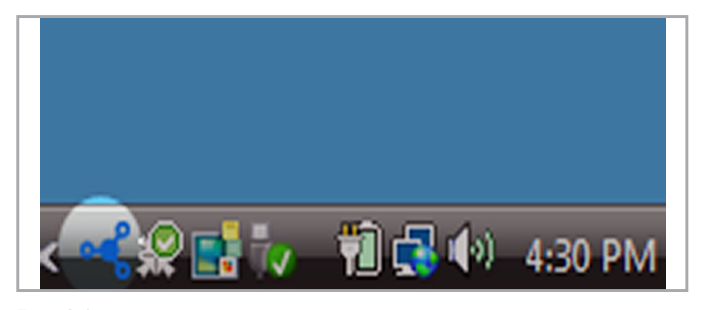

Fig. 26

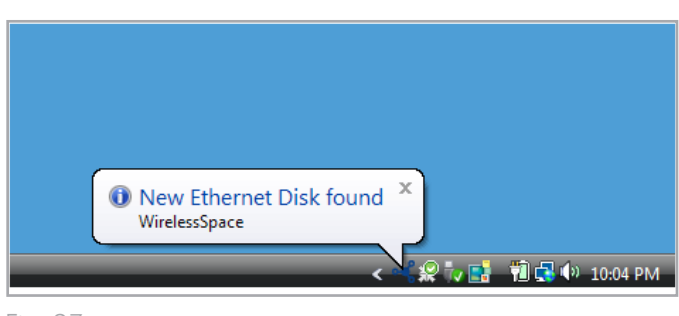

Fig. 27

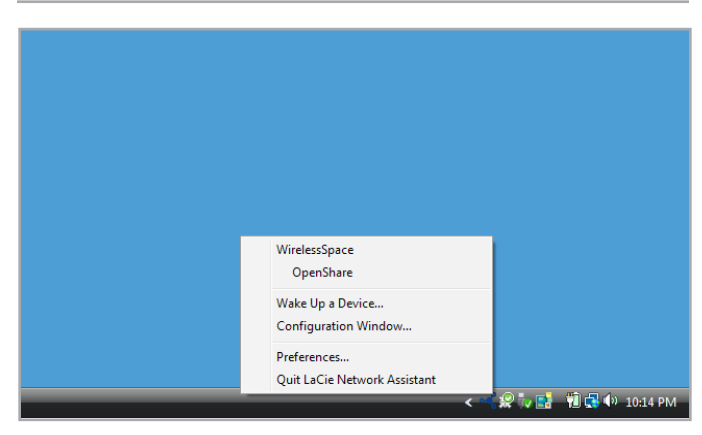

Fig. 28

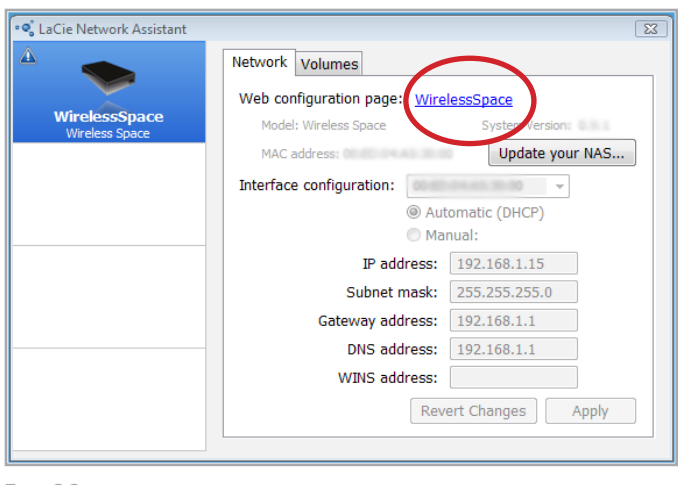

### 3.4.2. Connect to the LaCie Wireless Space Dashboard directly from the browser

LaCie Network Assistant offers a simple way to connect to your La-Cie network attached device (*3.4.1. Connect to the LaCie Wireless Space Dashboard using LaCie Network Assistant*). However, there are other options. To access the Dashboard using a web browser address window (URL), simply enter the device IP address or name.

#### IP Address

If you know the IP address, type it in the URL bar, then select Enter (Windows) or Return (Mac). (*Fig. 30*)

#### Device Name

The name of the Wireless Space may have been changed while running the Setup Wizard. Enter the new name or the default, WirelessSpace, in the URL bar. Select Enter (Windows) or Return (Mac) to launch the Dashboard (*Fig. 31*). If the device name does not launch the Dashboard, use the IP address.

**TECHNICAL INFO:** To easily find the IP address or the name of the device, open LaCie Network Assistant>Configuration Window (*Fig. 32*). The information required to reach the Dashboard appears in the Configuration Window (*Fig. 33*).

For further information on the Basic Dashboard features, see *3.6. Administering Your LaCie Wireless Space*.

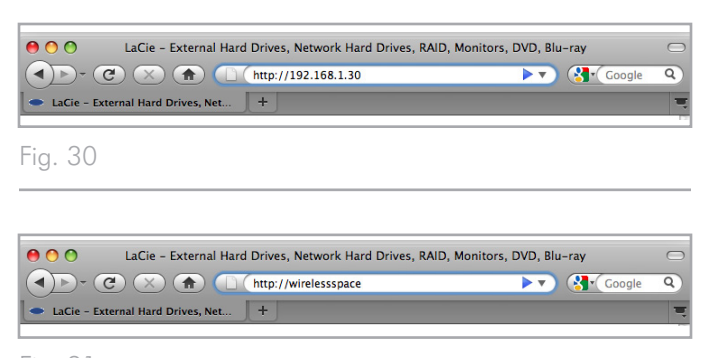

Fig. 31

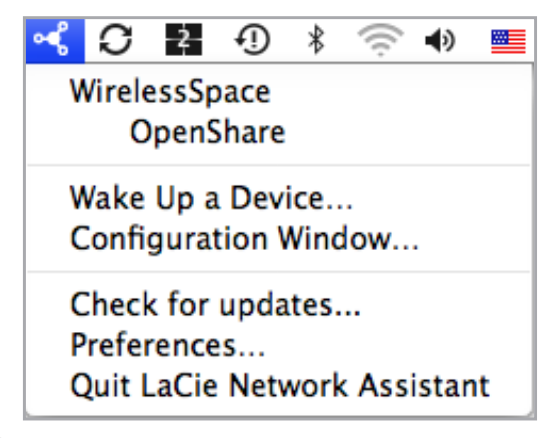

Fig. 32

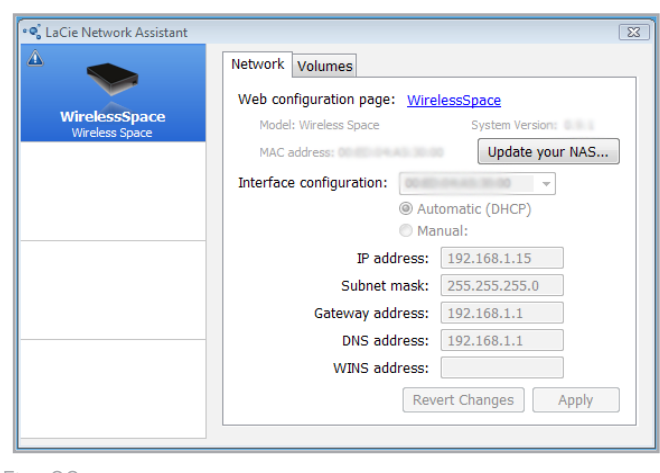

## 3.5. Accessing and Transferring Files

There are several ways to access and transfer files located on the Wireless Space. Follow the links below for more details.

- *3.5.2. Accessing Shares Using LaCie Network Assistant*
- *3.5.3. Map Shared Folders*

*3.5.5. Accessing Shares Using File Browser*

*3.5.6. Accessing Shares via FTP*

### 3.5.1. About Shares

The LaCie Wireless Space has two permanent shares (similar to drive partitions or volumes): OpenShare and MyShare. A USB disk drive may be connected to any of the three USB 2.0 host ports to copy data or expand the network storage. The following table sums up the differences between the shares:

**IMPORTANT INFO:** As noted in the chart below, the Wireless Space accepts many formats for external storage attached to one of its three USB 2.0 ports. However, the Mac format HFS+ Journaled is not supported. The Wireless Space will see a volume partitioned in HFS+ Journaled in the Dashboard but cannot copy files to it or mount it on a computer.

**IMPORTANT INFO:** On a Mac, the icon marked "Wireless Space (Time Machine)" under Shared is a virtual representation for a Time Machine compatible disk. It is not a volume for use on the desktop. MyShare, OpenShare, and USB volumes connected to the Wireless Space may be used on the desktop. You may also choose MyShare or OpenShare for Time Machine backups.

**IMPORTANT INFO:** The Wireless supports external USB storage with volumes up to 2 TB.

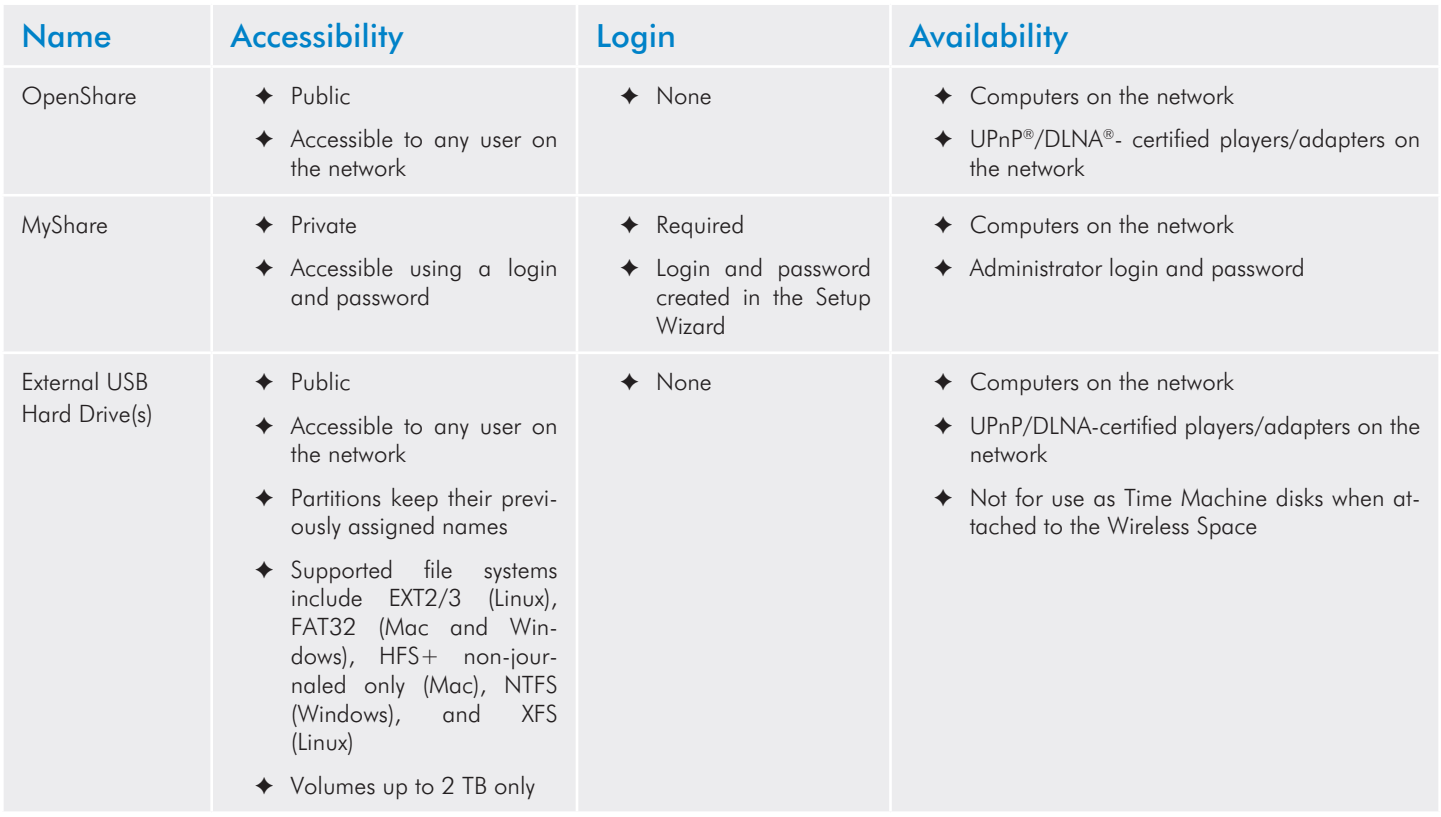

## 3.5.2. Accessing Shares Using LaCie Network Assistant

LaCie Network Assistant will help you quickly connect to the Wireless Space shares (MyShare and OpenShare) and the USB storage that is connected to one of its three ports. Further, the shares can be set to mount each time you log on to your computer (see section *3.5.3. Map Shared Folders*).

By default, you will be logged in as a guest, providing access only to OpenShare and the USB hard drive(s) attached to the Wireless Space. In order to access MyShare, you will have to use the login and password created during the Setup.

#### To access shared folders open to the public:

1. Launch LaCie Network Assistant.

#### Windows Users

- a. If it is not available in the system tray, launch LaCie Network Assistant from Start>Programs. LaCie Network Assistant automatically detects the Wireless Space and any other LaCie network storage (*Fig. 34*).
- b. Select LaCie Network Assistant from the system tray. Choose OpenShare (*Fig. 35 - LaCie Network Assistant: No External USB Storage*) or a volume from an attached USB storage drive (*Fig. 36 - LaCie Network Assistant: External USB Storage*). The drive window will open, allowing for standard desktop actions such as dragging, dropping, copying, pasting, etc.

#### Mac Users

- a. If it is not available in the menu bar, launch LaCie Network Assistant from your Applications folder. LaCie Network Assistant automatically detects the Wireless Space and other LaCie network storage.
- b. Select LaCie Network Assistant from the menu bar. Choose OpenShare (*Fig. 35 - LaCie Network Assistant: No External USB Storage*) or a volume from an attached USB storage drive (*Fig. 36 - LaCie Network Assistant: External USB Storage*). The drive window will open, allowing for standard desktop actions such as dragging, dropping, copying, pasting, etc.

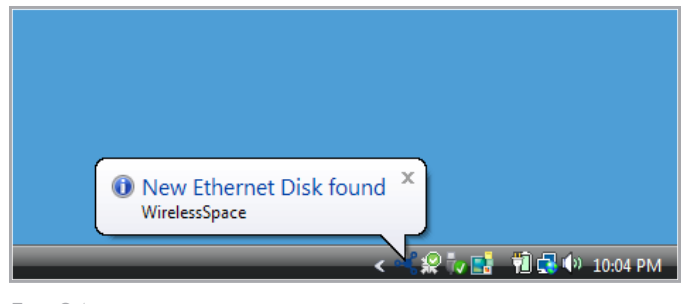

Fig. 34

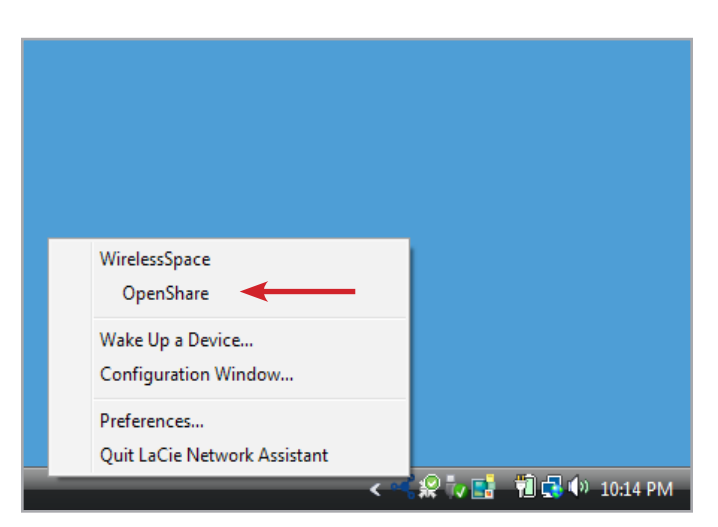

Fig. 35 - LaCie Network Assistant: No External USB Storage

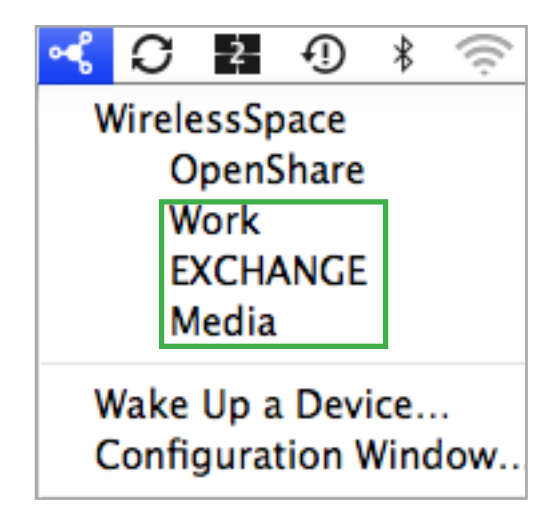

Fig. 36 - LaCie Network Assistant: External USB Storage

To access all shares and volumes, including MyShare :

- 1. Launch LaCie Network Assistant and click on its icon in the system tray (Windows) or menu bar (Mac).
- 2. Choose Configuration Window... to launch the configuration page (*Fig. 37*).
- 3. Choose the Volumes tab to view OpenShare and all USB volumes currently attached to the Wireless Space (*Fig. 38*).
- 4. To add MyShare to the list, select Authentication (*Fig. 38*) then enter the login and password created during the Setup (*Fig. 39*).

**TECHNICAL NOTE:** Windows and Mac users will be prompted to choose Registered User or Guest. A Guest will have immediate access to OpenShare and USB storage attached to the Wireless Space. To see files in MyShare, select Registered User to enter the login and password

continued on the next page>>

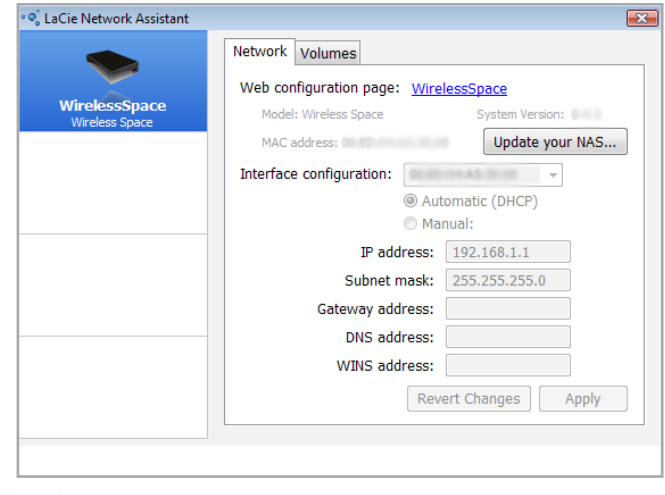

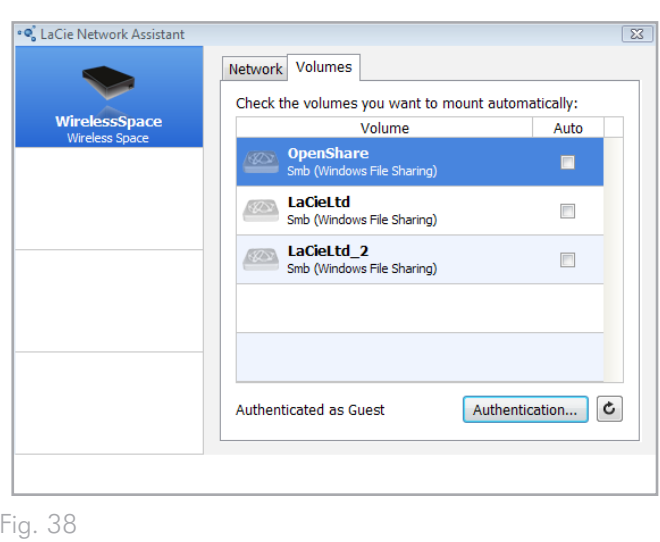

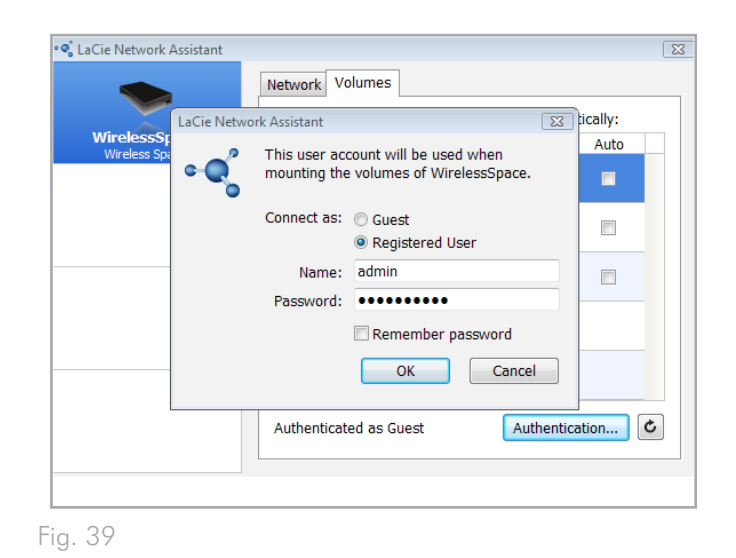

- 5. All shares and USB volumes (if applicable) are now available in the Volumes tab (*Fig. 40*).
- 6. Right-click on a share or USB volume for options on mounting (*Fig. 41*) or double-click to open it immediately.
- 7. LaCie Network Assistant provides a green icon to let you know that the share or USB volume is mounted (*Fig. 42*). You may search Network (Windows) or Shared (Mac) to access the shares and volumes.
- 8. Transfer files normally from your computer to the Wireless Space share.

**TECHNICAL INFO:** To automatically copy data from USB hard disks when they are first connected to the Wireless Space, use Auto import (see *3.6.7. Dashboard: Drives*). It is not recommended to transfer large quantities of files to or from Wireless Space shares and USB volumes using SMB (i.e. using the Finder for Mac or an Explorer window for Windows - *Fig. 41*).

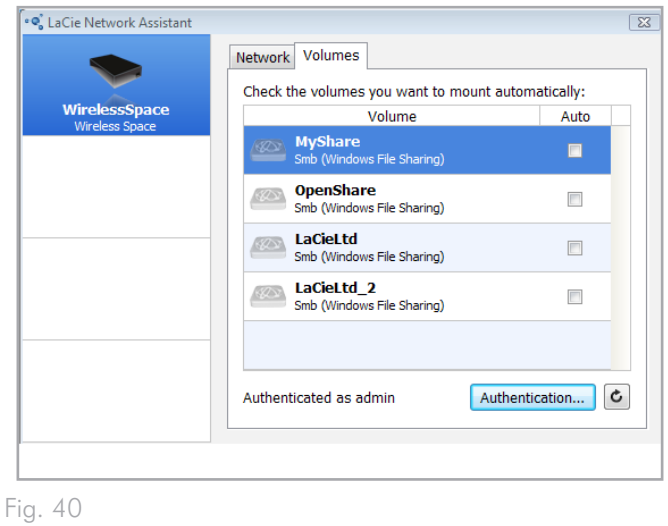

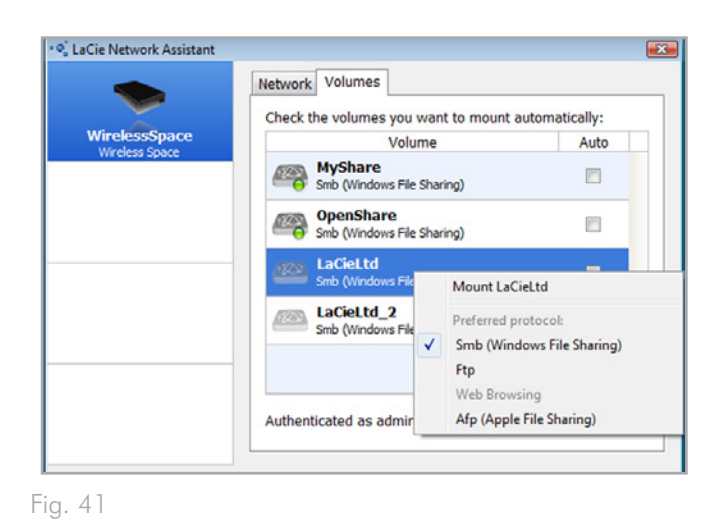

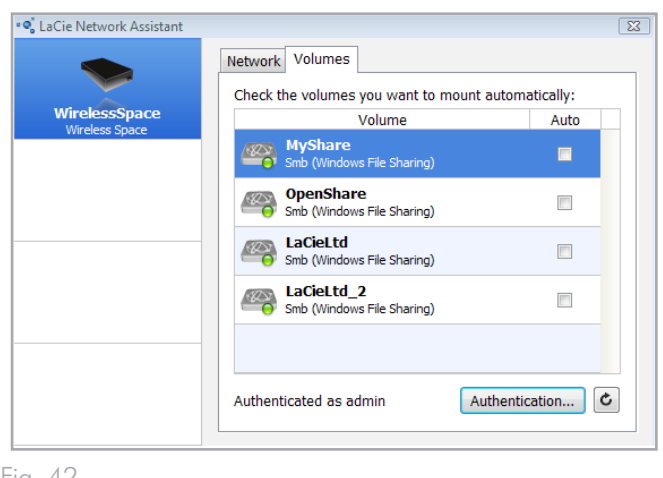

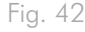

### 3.5.3. Map Shared Folders

If you would like a shortcut to accessing Wireless Space shares, follow the procedures below. Before starting, you must mount the share or USB volume that is targeted for mapping.

#### Windows Users

- 1. Open My Computer/Computer and select Tools>Map Network Drive (Windows XP) or Map Network Drive (Windows Vista and Windows 7 - *Fig. 43*)
- 2. From *Fig. 44*
- ◆ Select a letter for the drive.
- ✦ Check the box for Reconnect at logon to mount the shares or volumes each time you log on to the computer. See *3.5.4. LaCie Network Assistant Auto Mount* for information on how to mount Wireless Space Shares using LaCie Network Assistant.
- ✦ Click Browse to search the network for your share or USB volume connected to the Wireless Space.
- 3. Select the share or volume you want to mount and click OK. Click Finish for the share to open. It is now listed with Network drives in My Computer/Computer.
- 4. Repeat steps 1-3 for other shares. Note that MyShare will require the login and password entered during the setup.

Alternatively, you may search for the shares in the list of drives in Network (Windows Vista and Windows 7).

**TECHNICAL NOTE:** LaCie recommends that Windows users map MyShare first when selecting multiple Wireless Space shares and attached USB volumes.

continued on the next page>>

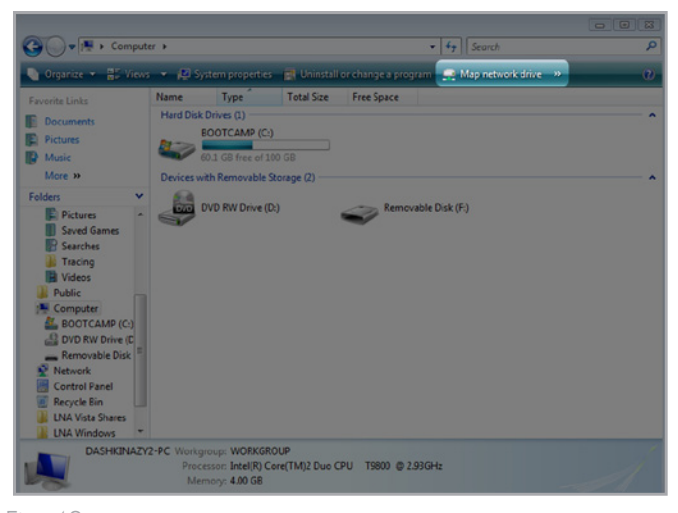

Fig. 43

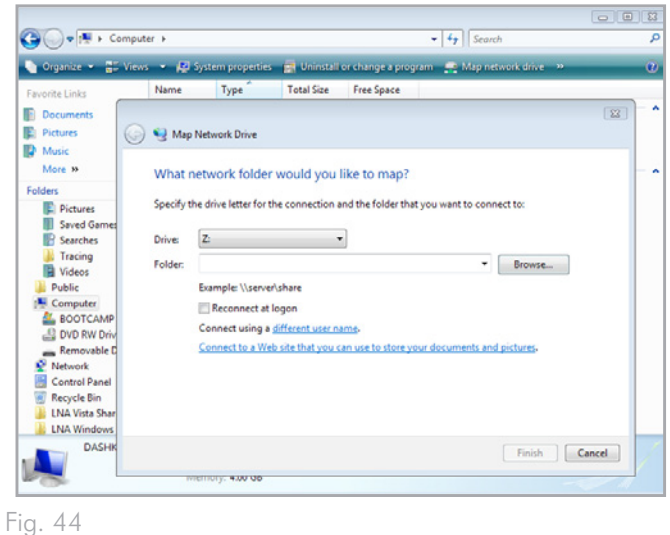

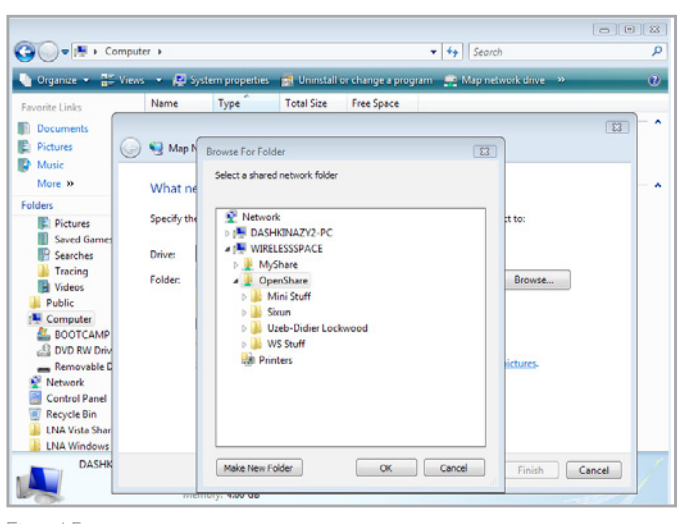

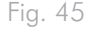

#### Mac Users

To access a share:

- 1. Open a new Finder window. On the left of the window, search for Shared>WirelessSpace (or, the new name of your device)>OpenShare. While the default is Guest, you must log in as a Registered User to open MyShare. The name and password were created during the Setup.
- To mount the shares each time you log on to your computer:
- 1. From the Apple icon in the menu bar, select System Preferences>Accounts>Login Items. Choose your account name on the left of the window.
- 2. Click on the + sign (*Fig. 46*) to add a new item to the list and browse for the shares (*Fig. 47*). Please note that the shares must be mounted before attempting to add them to the list. Click Add.
- 3. When you log on to the Mac OS, the share(s) will automatically mount on your desktop.

See *3.5.4. LaCie Network Assistant Auto Mount* for information on how to mount Wireless Space shares using LaCie Network Assistant.

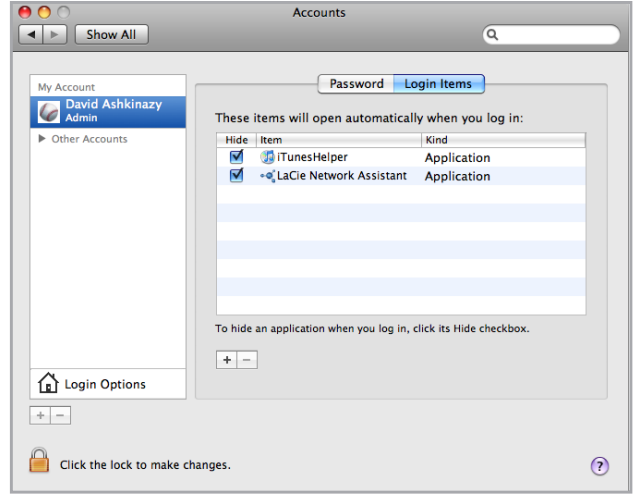

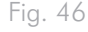

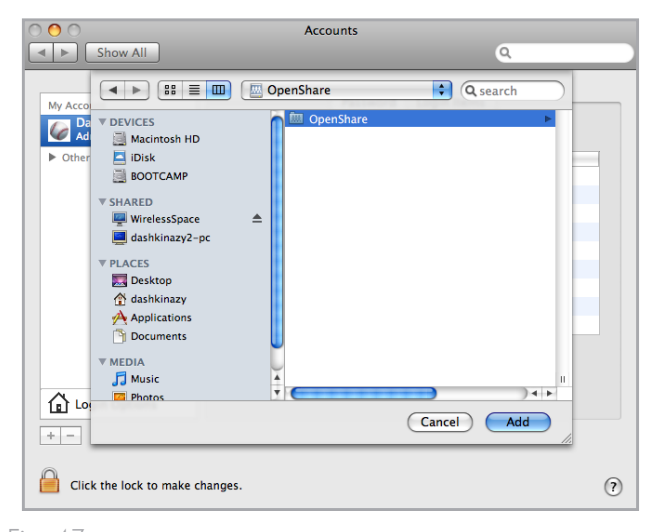

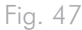

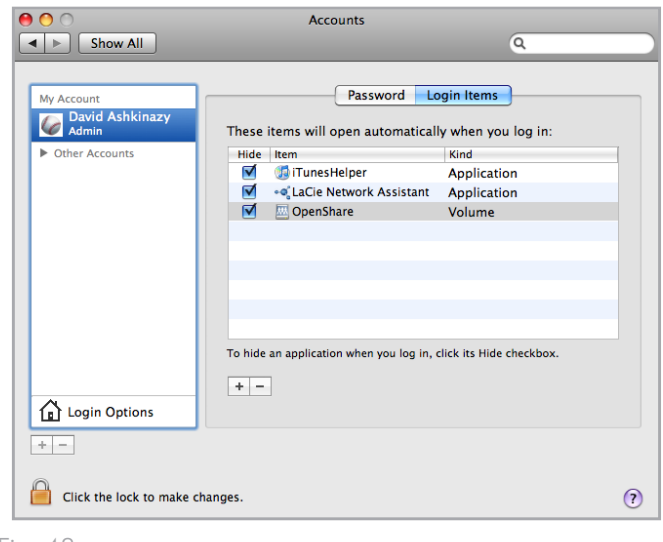

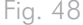